# **BEDIENUNGSANLEITUNG [GASTRONOMIE](http://www.cashregisterstore.de) KASSE**

 $\mathcal{L}_\text{max}$  , and the contract of the contract of the contract of the contract of the contract of the contract of the contract of the contract of the contract of the contract of the contract of the contract of the contr

 **ECR 396F plus**

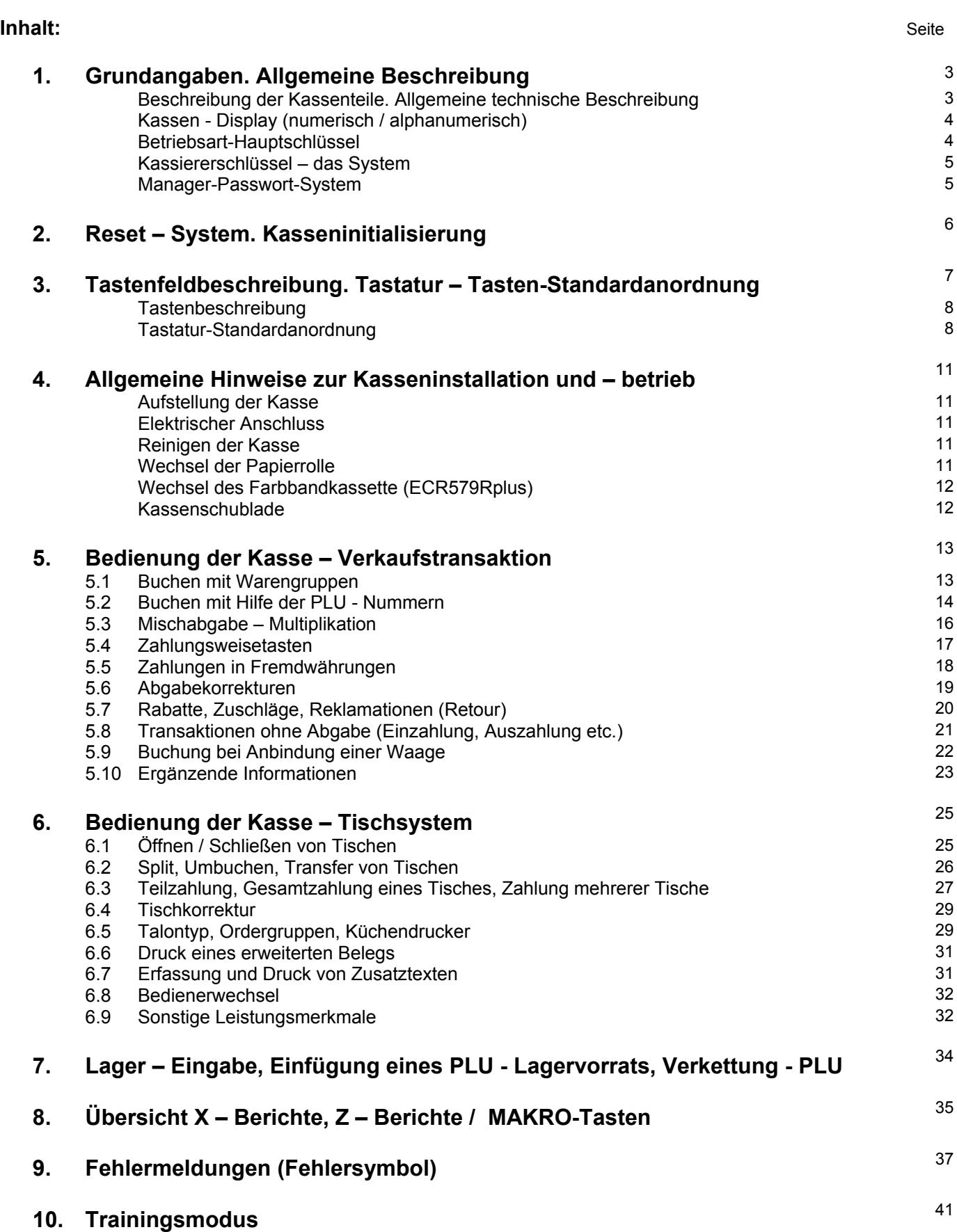

**11. Anschließbare Peripheriegeräte. Softwareaufrüstung** <sup>41</sup>

## **1. GRUNDANGABEN. ALLGEMEINE BESCHREIBUNG**

Beschreibung der Kassenteile:

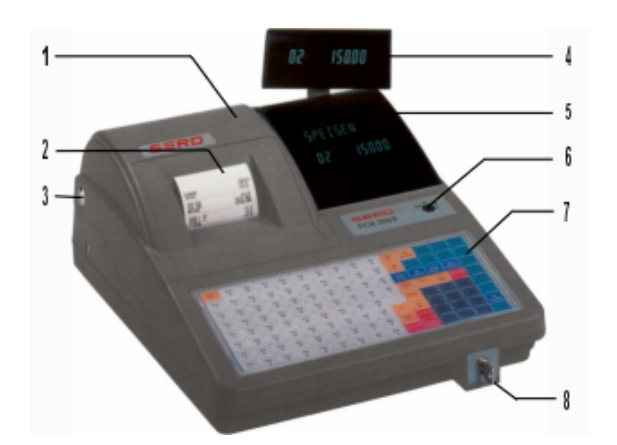

- 1. Druckerabdeckung
- 2. Quittung
- 3. Schloss der Druckerabdeckung
- 4. Schwenkbares Kundendisplay
- 5. Alphanumerisches Display
- 6. Betriebsart-Hauptschloss
- 7. Programmierbare Tastatur
- 8. Kellner-Schlüssel

### Allgemeine technische Beschreibung:

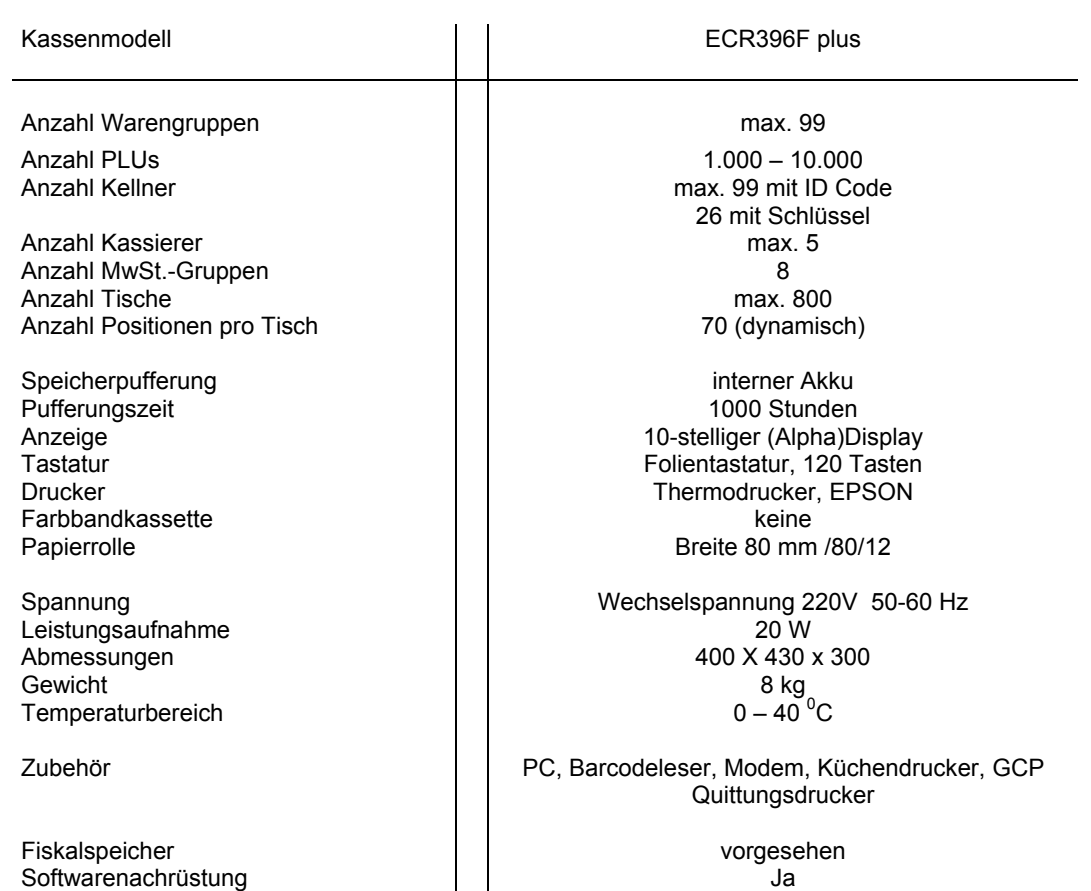

### **Numerisches Anzeige:**

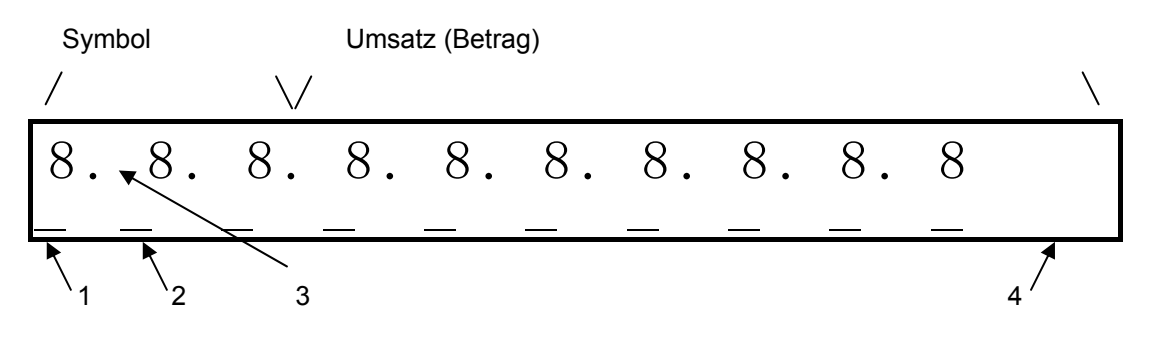

- 1 : Bei Anzeige des Zeichens " \_ " in Position 1 auf 1. Tastaturebene umgeschaltet
- 2 : Bei Anzeige des Zeichens " \_ " in Position 1 und 2 auf 2. Tastaturebene umgeschaltet
- 3 : Bei Anzeige des Zeichens " . " in Position 3 Kasse auf die Betriebsart "TRAININGSMODUS"
- 4 : Bei Anzeige des Zeichens " \_ "in Position 4 auf 2. Preisstufe umgeschaltet

## **Alphanumerisches Anzeige:**

Zeigt den Programmierstatus, die Bezeichnungen (PLU, Warengruppen etc.) an. Bei den PLUs (max. Länge von 18 Zeichen) kann die ganze Bezeichnung mit der Taste:  $\sqrt{2}/\sqrt{mR}$  eingeblendet werden.

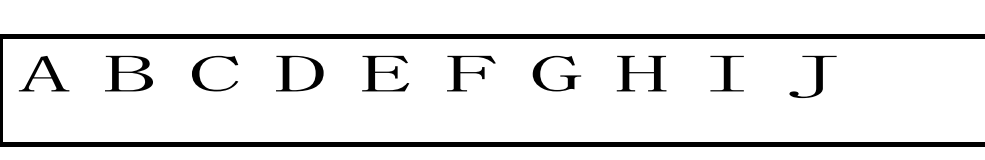

Nach Betätigung der Taste ....

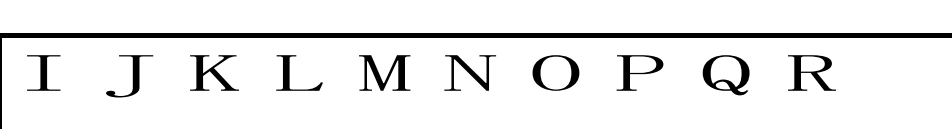

**Hauptschlossposition:** OFF OFF - Kasse aus

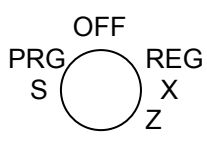

- PRG PRG PRG Modus (Programmieren)
	- S ( ) X S S Modus (Servicemodus)
		- Z REG Verkaufmodus (Erfassung)
			- X Berichtsdruck (Ansicht),<br>
			Z Berichtsdruck (einschl.)
				- Berichtsdruck (einschl. Löschen)

## Kellnerschlüssel - das System:

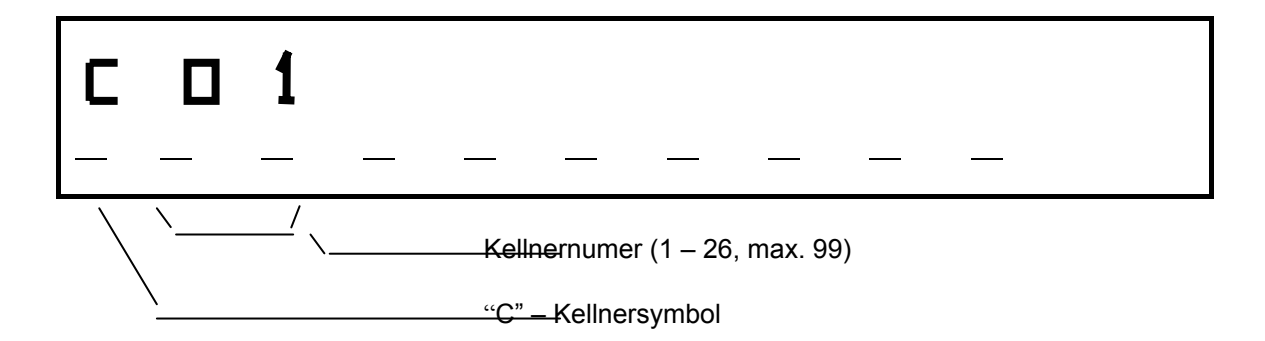

Vor der Eingabe einer Transaktion meldet sich der Kellner mit seinem Kellnerschlüssel an (standardmäßig 26 Schlüssel). Dieses System kann im PRG - Modus beeinflusst werden (d.h., es kann ausgeschaltet werden). Vor dem Abschluss der jeweiligen Transaktion ist ein Kellnerwechsel (d.h. Schlüsselwechsel) nicht möglich. Zusätzlich kann für jeden Kellner ein Passwort vergeben werden.

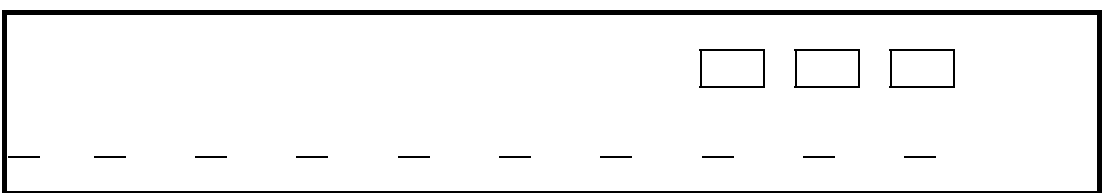

Die Kasse zeigt auf dem Display die Abfrage des PASSWORTS an. Nach Eingabe (1 Zeichen) wechselt das Display dementsprechend (z.B. nach Eingabe von zwei Zeichen ....).

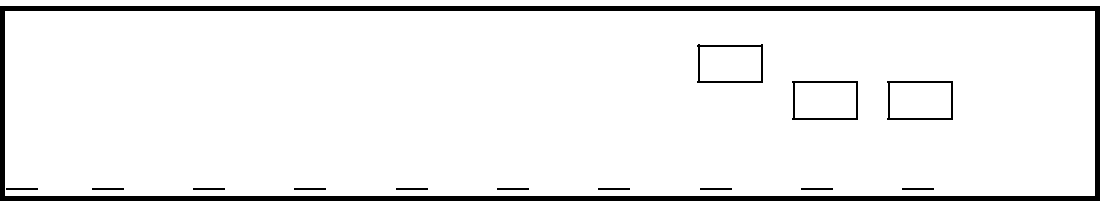

Nach Eingabe aller Zeichen des PASSWORTS ist der Kellner angemeldet. Wenn die Kasse "0" anzeigt, ist das PASSWORT falsch und die Eingabe kann erneut nach Betätigung der Taste [ **LOSCHEN** ] erfolgen.

## **Manager - Passwort - System:**

Das System ermöglicht es zwei Manager-PASSWÖRTER zu vergeben. Damit wird folgender Zugang eingeschränkt:

- 1. Funktion Schlüsselstellung "Z" (Berichtswesen mit anschließender Löschung)
- 2. Funktion Schlüsselstellung "S/PRG" (Programmieren)

Ein Passwort ist vier Zeichen lang, und die Anmeldung ist die gleiche wie oben beschrieben. Zusätzlich können im PRG-Modus folgende Kellnerrechte eingeschränkt werden:

- $\triangleright$  Einschränkung der Transaktionen der X Betriebsart
- $\triangleright$  Einschränkung der Transaktionen der Z Betriebsart
- **≻** Einschränkung der Transaktion "AUSZAHLUNG"
- $\triangleright$  Einschränkung der Transaktion "RETOUR"
- Einschränkung der Transaktion "STORNO"
- $\triangleright$  Einschränkung der Transaktion "KEINE VERKAUF"

## 2. RESET – SYSTEM, KASSENINITIALISIERUNG

Sollte die Kasse einmal blockiert sein (nach einem Papierstau, Fehlbedienung etc. ) gehen Sie folgendermaßen vor:

#### **Warmstart:**

Dieser Kassenstart sollte nur erfolgen wenn folgende Tastenkombinationen nicht erfolgreich sind:

Folgende Schlüsselstellungen "REG", "X", "Z", "PRG".

- 1. **[LOSCHEN]**
- 2.  $\boxed{\text{B/A} \text{R}}$
- 3.  $\sqrt{K}$

Vorgehensweise beim Warmstart (ECR396F plus):

- ¾ der Schlüssel steht auf OFF
- > die Kasse vom 220V Netz trennen, die Taste  $\lceil \frac{\mathbb{B} \Box \Box \Box}{\Box} \rceil$  gedrückt halten und gleichzeitig die Kasse an 220V Spannungsversorgung anschließen
- ¾ auf dem Anzeige erscheint jOOOOOOOOOOOOOOOOk
- $\triangleright$  die Taste  $\lceil \frac{\mathbb{B} \square \square}{\mathbb{B} \square} \rceil$  loslassen
- **≻** den Schlüssel von "OFF" auf "REG" drehen

Vorgehensweise beim Warmstart (ECR 579R plus):

- $\geq$  der Schlüssel steht auf OFF
- > die Kasse vom 220V Netz trennen, die Taste  $\lceil \frac{\mathbb{E}[\mathbb{O}[\mathbb{N}]}{\mathbb{N}} \rceil$  gedrückt halten und gleichzeitig die Kasse an 220V Spannungsversorgung anschließen
- ¾ auf dem Anzeige erscheint jOOOOOOOOOOOOOOOOk
- $\triangleright$  die Taste  $\lceil \frac{\mathbb{B} \Box \Box}{\mathbb{B} \Box} \rceil$  loslassen
- **EX** den Schlüssel von "OFF" auf "REG" drehen

Der Reset ist beendet.

## **3. TASTENFELDBESCHREIBUNG. TASTATUR - TASTEN-STANDARDANORDNUNG**

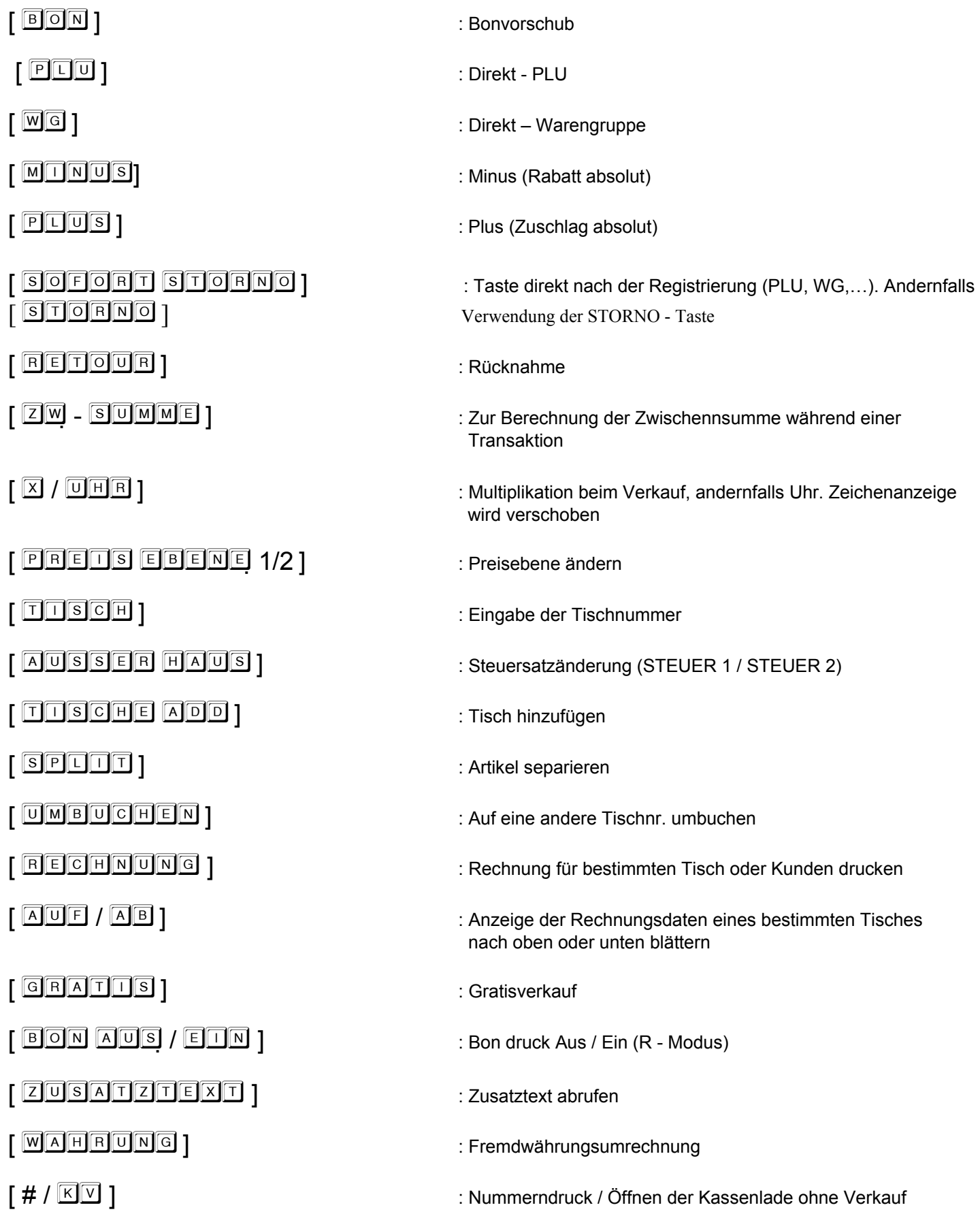

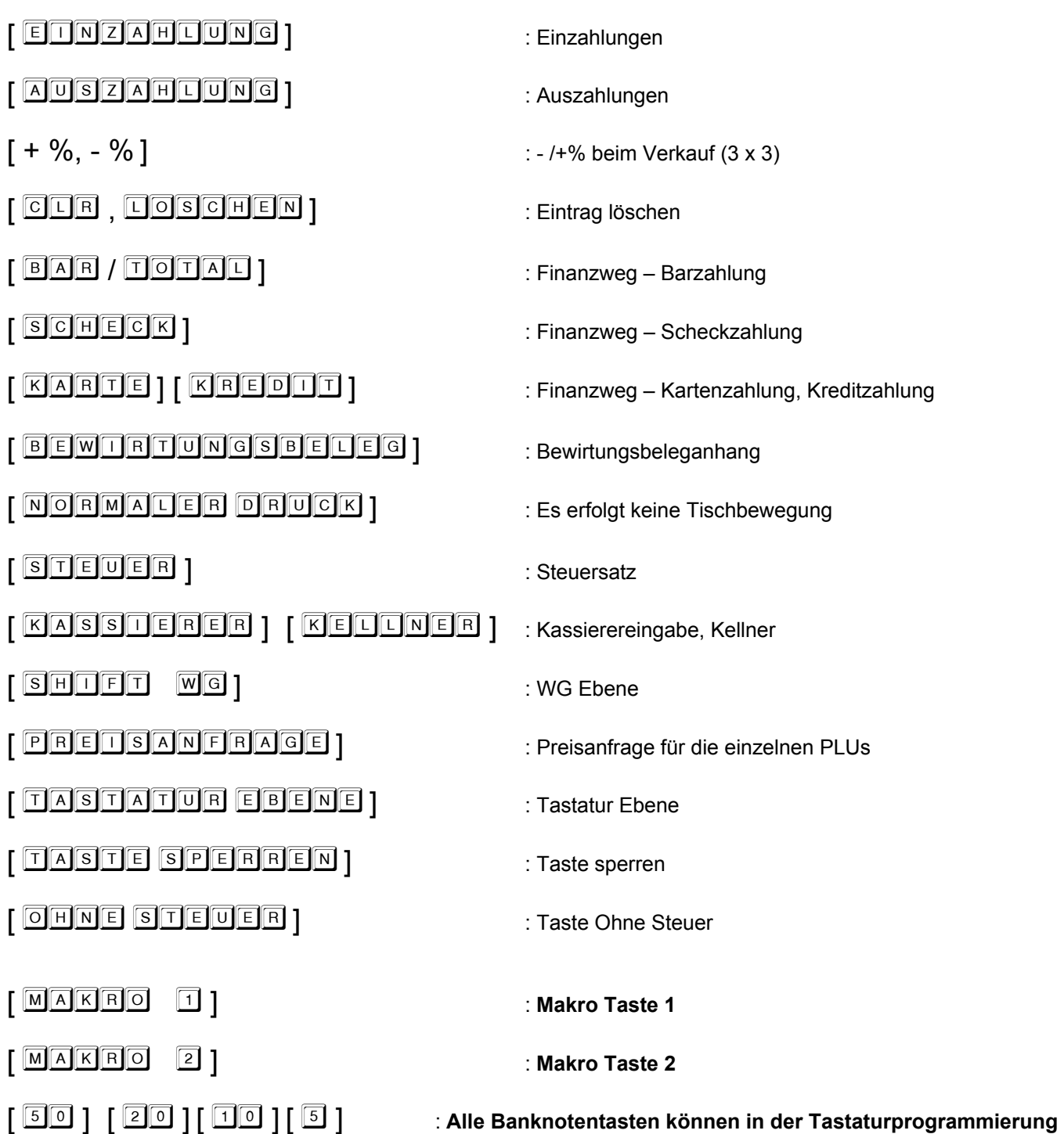

 **PC- Progr.Systeme # 15 im Anhang der Zusatztexte angelegt werden.** 

## **Standardanordnung der Tastatur (ECR396F plus) – Basisebene:**

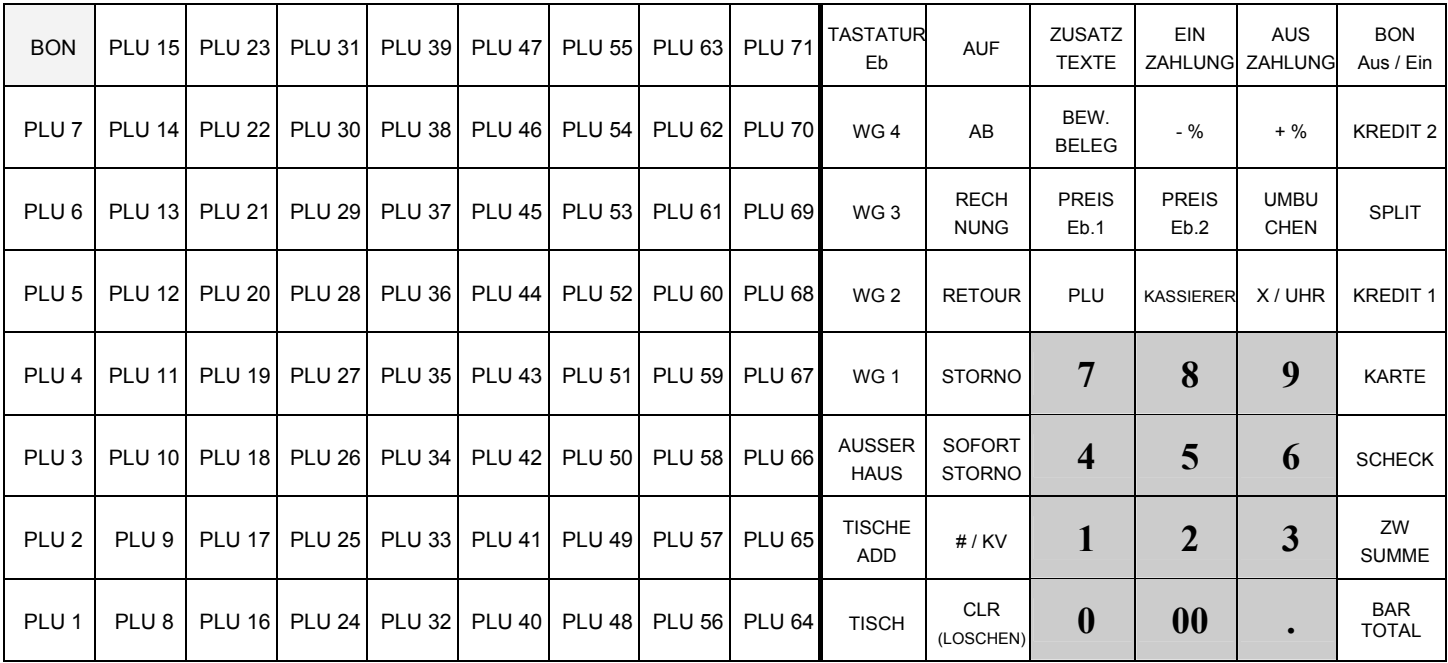

## **Standardanordnung der Tastatur (ECR396F plus) – 1. Ebene:**

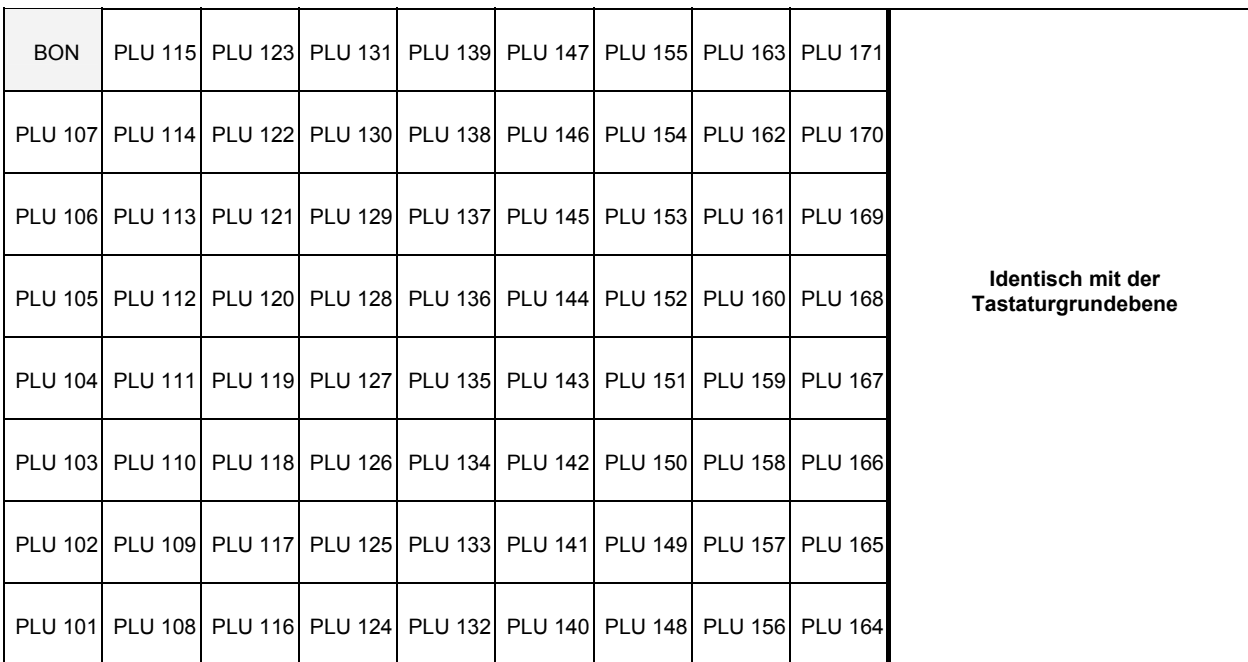

## **Standardanordnung der Tastatur (ECR396F plus) - 2. Ebene:**

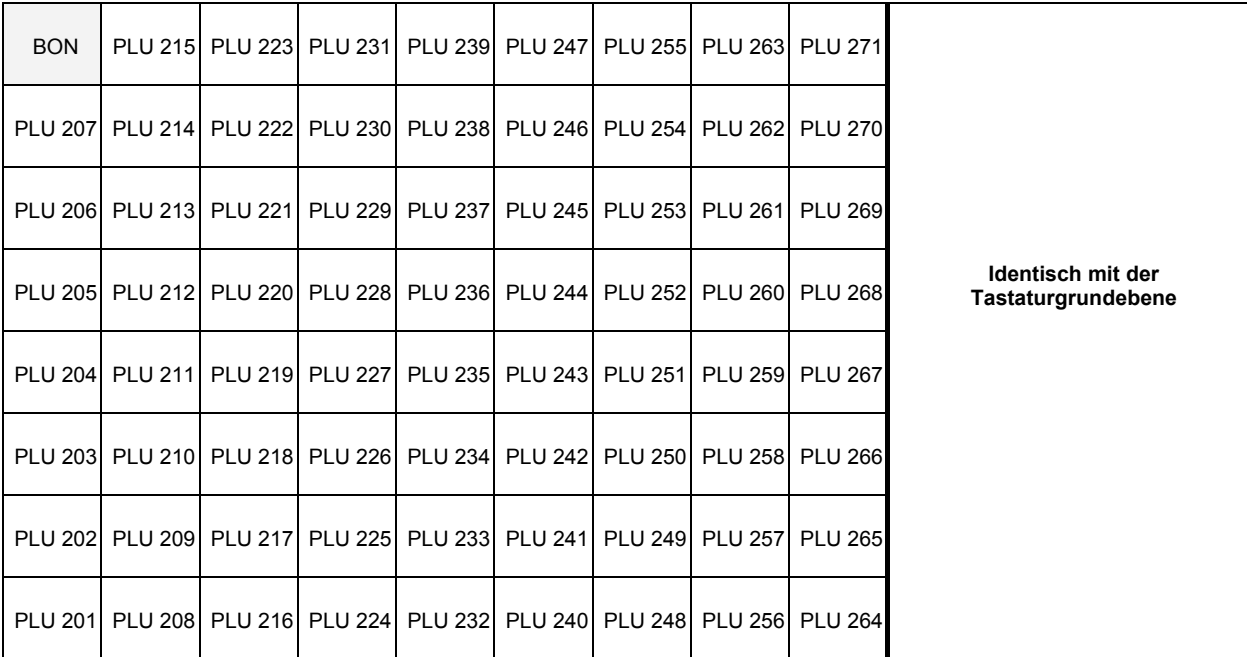

## **4. ALLGEMEINE HINWEISE ZUR KASSENINSTALLATION UND - BETRIEB**

#### **Aufstellung der Kasse:**

Für die Kasse einen Ort mit normaler Zimmertemperatur und Luftfeuchtigkeit vorsehen. Die Kasse nicht extrem warmen, kalten, staubigen Umgebungen oder Umgebungen mit direkter Sonneneinstrahlung aussetzen.

#### **Elektrischer Anschluss:**

Die Kasse an eine Steckdose mit eigenem Stromkreis anschließen. Nicht ans Leitungsnetz zusammen mit einem Kühlschrank, ggf. einer Gefrieranlage bzw. einem anderen Elektrogerät mit großer Leistungsentnahme oder Aufnahme anschließen. Beim Anschluss der Kasse an einen Rechner ist auf die richtige Verbindung besonders zu achten. Beim Anschließen und Trennen aller externen Geräte (BCR, PC, Küchendrucker etc.) zuerst die Kasse vom Netz trennen.

#### **Reinigen der Kasse:**

Bei Reinigung der Oberfläche ein neutrales Reinigungsmittel verwenden. Auf keinen Fall öl- und lösungsmittelhaltige Mittel wie Azeton oder Benzin verwenden.

#### **Wechsel der Papierrolle im Drucker:**

- 1. Die Abdeckung des Druckers aufklappen (erst das Schloss aufschließen)
- 2. Die Papierrolle in den Papierrollenhalter einlegen, so dass die Papierrolle wie auf dem nachstehenden Bild dargestellt im Papierrollenhalter aufliegt

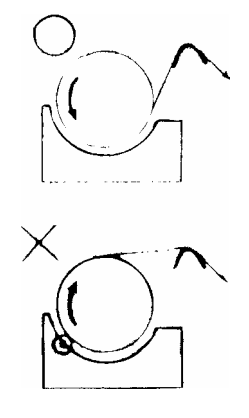

- 3. Papier abschneiden
- *Hinweis: Beim Austausch der Papierrolle das restliche alte Papier entfernen indem die Bon Vorschubtaste, oder der Papierlösehebel am Druckermechanismus betätigt wird. Das Papier aus dem Mechanismus niemals gewaltsam herausziehen.*

#### **Kassenschublade: OPTION**

Der Geldeinsatz kann aus der Kassenschublade leicht entfernt werden. Niemals die Schublade selbst demontieren, wenn Sie über keine praktische Erfahrungen verfügen. Bei Spannungsausfall kann zum Öffnen der Kassenschublade der "Hebel" in der Mitte des hinteren Unterteils der Kasselschublade verwendet werden. Das Münzenfach kann auch separat herausgenommen werden.

*Hinweis: Die Kasse niemals am oberen Kunststoffteil tragen. Die Kasse stets an der Kassenschublade tragen (wenn diese mit der Kasse fest verbunden ist)!!!!* 

## **5. BEDIENUNG DER KASSE – VERKAUFSTRANSAKTION**

REG-modus:

System der Datums- und Uhrzeitanzeige (Bios - EPROM) - Version):

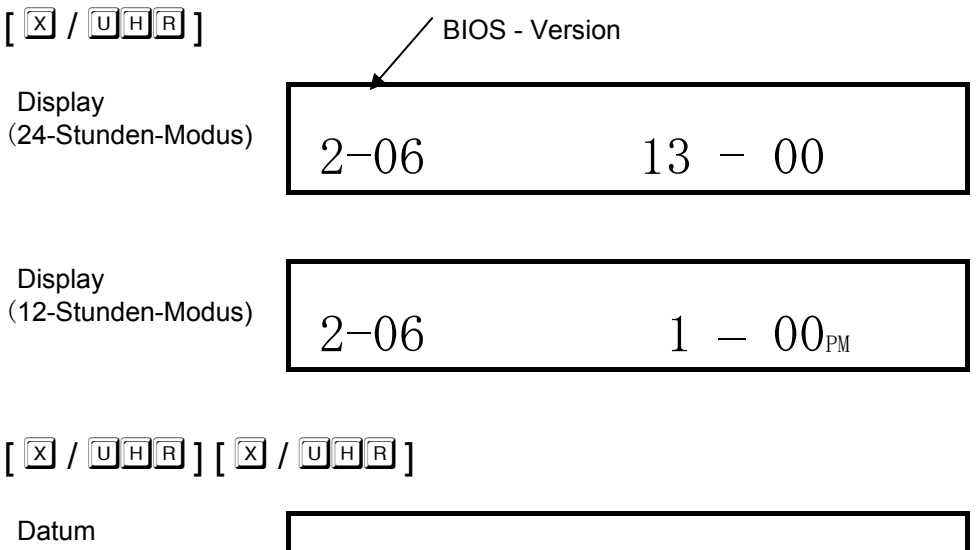

Bemerkung: Alle nachfolgend beschriebene Schritte werden in der R - Kassenbetriebsart durchgeführt.

#### **5.1 Abgabe in Warengruppen**

Die einzelnen Warengruppen werden durch ihre Bezeichnung und Attribute charakterisiert, die im WG - Status zum Ausdruck gebracht werden (siehe Programmierung). Die allgemeinen Attribute sind positive, negative und mengenmäßige WG.

 $16 - 13 - 00$ 

*Bemerkung: Im Handbuch geht man davon aus, dass die Kasse auf Anzahl Dezimalstellen = 2 vorprogrammiert ist* 

Beispiel: Abgabe für 100,50 EUR in WG1

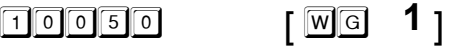

Bei Preiseingabe wird kein Dezimalpunkt gesetzt. Dei Kasse macht vom System der automatischen Dezimalpunktsetzung in Abhängigkeit von der Programmierung in der S-Betriebsart Gebrauch.

Beispiel: Abgabe von 15 Stück für 100,50 EUR pro 1 Stück in WG2

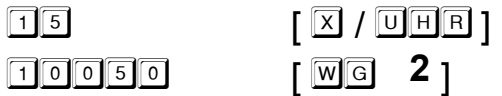

Multiplizierte Menge: Die Warenmenge kann im Bereich 0,001 - 999,999 eingegeben werden.

*Bemerkung: Bei Fehleingabe oder Limitüberschreitung meldet die Kasse einen Fehlzustand in Form von E.... Die Fehlermeldung wird durch Betätigung der Taste* [ ] *ausgeblendet und es wird nachfolgend eine richtige Eingabe erwartet.* 

Beispiel: Abgabe von 15 St. für 100,50 EUR pro 1 St. in WG2, 2.6 St. für 20,50 EUR in WG3, WG4 (Festpreis 35,00 EUR)

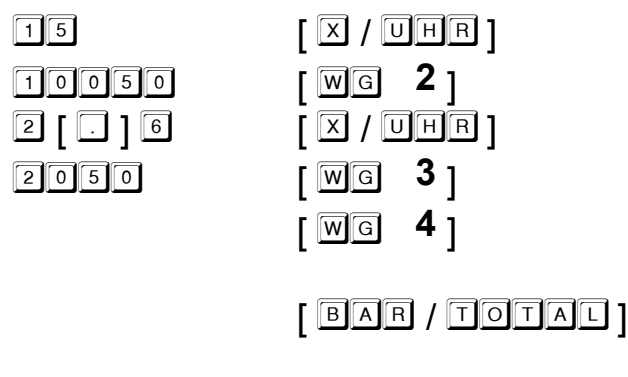

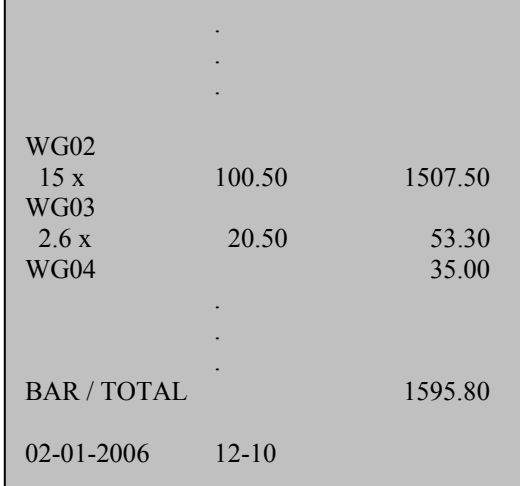

Warengruppe mit teilbarer Menge mit Berechnung.

 $Menge = (YYY.YYY) + (ZZZ.ZZZ) \times (WG)$ 

Beispiel: Abgabe von 3 /12 St. für 5,00 EUR pro 1 St.

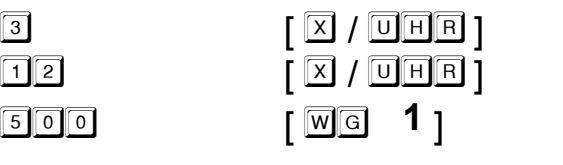

 $\lceil$  **BAR** / **TOTAL**  $\lceil$ 

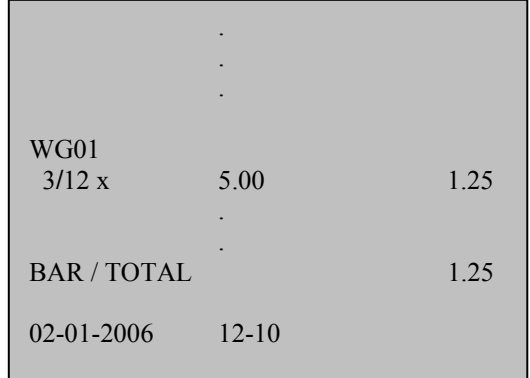

## **5.2 Abgabe mit Hilfe der PLU - Nummers**

Die Waren - PLU ist ein Eintrag in der Kasse, dem eine spezifische Warenposition zugeordnet ist und die durch eine zugewiesene Festnummer (max. 13-stelliger Code - z.B. EAN - Barcode), die Bezeichnung, den Preis, die Einordnung in die Warengruppen und Attribute - den Status - charakterisiert ist. Die Kasse unterstützt folgende Barcodes: EAN-8, EAN-13 (auch gewichtsmäßig), UPC-A, UPC-E.

Beispiel: Abgabe von PLU100 (Preis 100,50 EUR – Festpreis)

 $\begin{picture}(120,14) \put(0,0){\line(1,0){10}} \put(15,0){\line(1,0){10}} \put(15,0){\line(1,0){10}} \put(15,0){\line(1,0){10}} \put(15,0){\line(1,0){10}} \put(15,0){\line(1,0){10}} \put(15,0){\line(1,0){10}} \put(15,0){\line(1,0){10}} \put(15,0){\line(1,0){10}} \put(15,0){\line(1,0){10}} \put(15,0){\line(1,0){10}} \put(15,0){\line(1$ 

Beispiel: Abgabe von 15 St., PLU 100 (100,50 EUR – Festpreis)

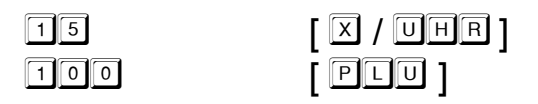

Multiplizierte Menge: Die Warenmenge kann im Bereich 0,001 - 999,999 eingegeben werden

*Bemerkung: Bei Fehleingabe oder Limitüberschreitung meldet die Kasse einen Fehlzustand in Form von E....* Die Fehlermeldung wird durch Betätigung der Taste **[ <b>口**osolielei ] ausgeblendet und es *wird nachfolgend eine richtige Eingabe erwartet. Wenn die entsprechende PLU nicht einprogrammiert ist, Meldet die Kasse den Fehler E....*

Wenn eine PLU als PLU mit festem Preis einprogrammiert ist, wird die PLU nach der Erfassung automatisch berechnet. Bei offenem Preis (s.h. PLU Status-Programmierung) kann der PLU - Preis geändert werden. Zur Änderung des PLU -Festpreises ist die Taste der PLU - Preisebene zu betätigen (Preis Ebene 1).

Beispiel: Abgabe von 15 St., PLU 100 (100,50 EUR – offener Preis), wird abgegeben für 90,00 EUR

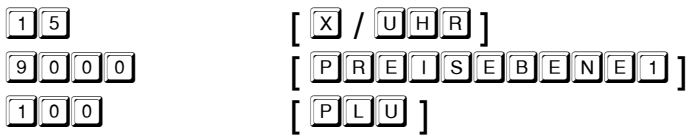

Beispiel: Abgabe von 15 St - PLU100, 2.6 St. - PLU500, 2 St. - PLU1000 (Preisänderung 20,50 EUR), 1 St. -PLU100

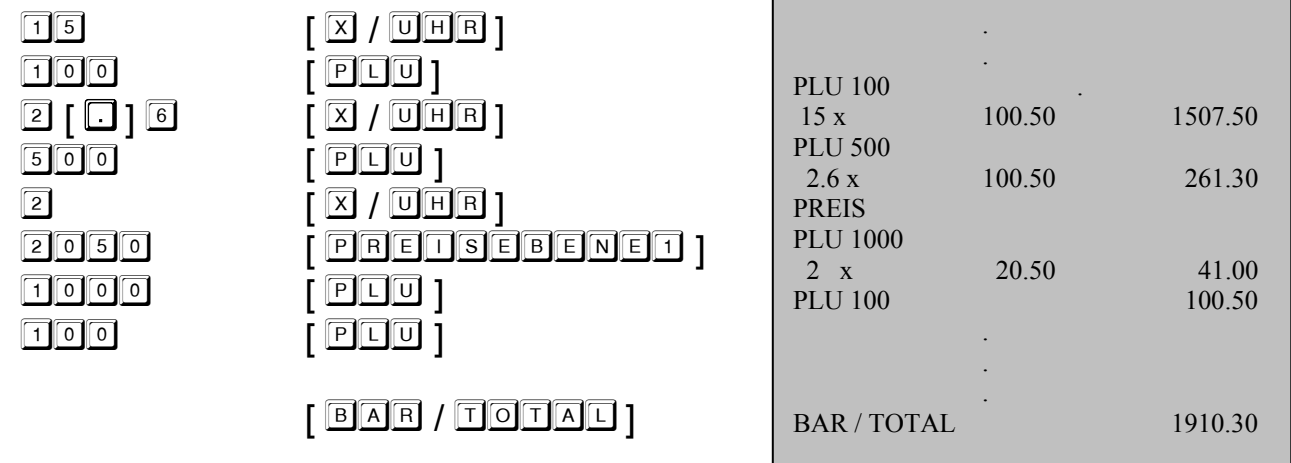

PLU - Abgabe mit teilbarer Warenmenge mit Berechnung.

Menge = (YYY.YYY) + (ZZZ.ZZZ) x (PLU)

Beispiel: Abgabe von 3/12 St. - PLU100

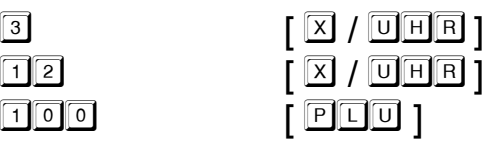

 $\lceil$  **B**AR /  $\lceil$  **O**  $\lceil$  **A**U  $\rceil$ 

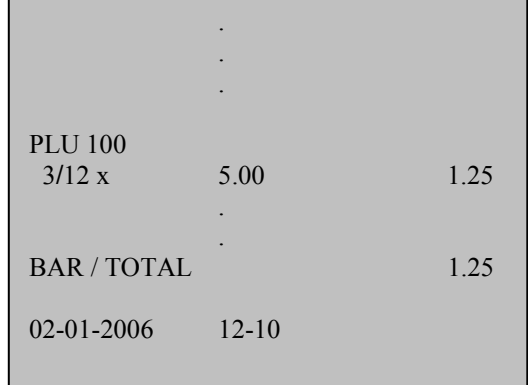

02-01-2006 12-10

PLU - Abgabe mit Gewichtsbarcode bei Dateneingabe über die Tastatur

Eine besondere Art bei der Eingabe sind die Gewichtsbarcodes EAN-13 (28,29). Nach dem Abtasten des Barcodes rechnet die Kasse den Stückpreis anhand der Gewichtsangabe (enthalten im Barcode) und des Einheitspreises aus (einprogrammierter Preis bei der entsprechenden PLU). Der Barcode 28KKKKXVVVVVX oder 29KKKKXVVVVVX wird in der Kasse automatisch als 28KKKK0000000, 29KKKK0000000 gespeichert, und zwar nur bei Eingabe über den Barcodeleser.

KKKK = Code  $X =$  Check Summe VVVVV = Menge

Beispiel: Abgabe von 1,127 kg - PLU 281637XVVVVVX (Preis der PLU - 89,00 EUR)

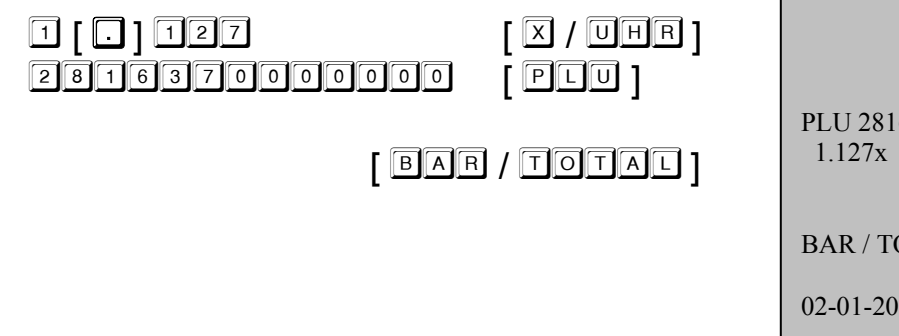

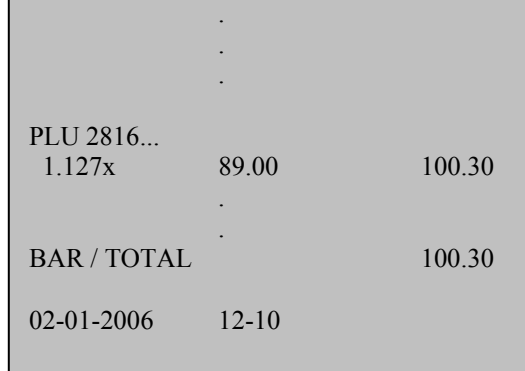

## **5.3 Mischabgabe - Multiplikation**

Bei der Abgabe kann von der automatischen Multiplikation von PLU mit WG Gebrauch gemacht werden.

Beispiel: Abgabe (WG4 – fest vorgegebener Preis 40,00 EUR)

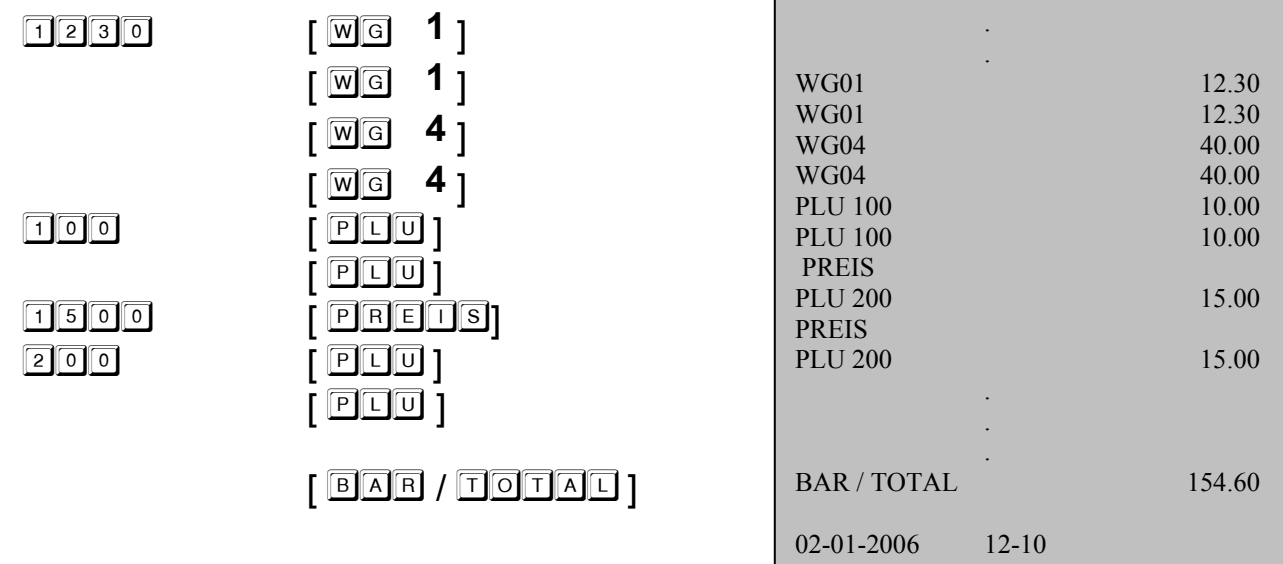

### **5.4 Zahlungsweisetasten (Finanzweg)**

Die Kasse verfügt über voneinander getrennte Typen der Zahlungsweisetasten. Zu den grundlegenden Zahlungsweisetasten gehören (BAR, SCHECK, KREDIT und KARTE). Die Parameter dieser Zahlungsweisetasten sind programmierbar.

#### **Abgabe gegen Bargeld:**

 . (Buchungen)

> optional [ ҏ- ] Anzeige des zu zahlenden Betrags

.

optional <ERHALTENE SUMME VOM KUNDEN>

## *[ BAR /*  $\Box$  $\Box$  *]*

Wenn der Wert der ERHALTENEN SUMME größer ist als der des zu zahlenden BETRAGS, rechnet die Kasse automatisch das Rückgeld aus. Wird die ERHALTENE SUMME nicht eingegeben, erscheint auf dem Display der Kasse der volle zu zahlende BETRAG.

**Abgabe gegen Scheck:** 

(Buchungen)

optional  $\begin{bmatrix} \boxed{2} & \boxed{9} & \boxed{8} & \boxed{1} \\ 9 & 1 & 1 \end{bmatrix}$ <br>Anzeige des zu zahlenden Betrags (RETRAGS Anzeige des zu zahlenden Betrags

 . .

optional <ERHALTENE SUMME VOM KUNDEN>

## $[$   $\overline{\text{SCHECK}}$   $]$

Wenn der Wert der ERHALTENEN SUMME größer ist als der des zu zahlenden BETRAGS, rechnet die Kasse automatisch das Rückgeld aus. Wird die ERHALTENE SUMME nicht eingegeben, erscheint auf dem Display der Kasse der volle zu zahlende BETRAG.

(Buchungen)

 optional [ ҏ- ] Anzeige des zu zahlenden Betrags

 . .

optional <ERHALTENE SUMME VOM KUNDEN>

## $\lceil$   $\boxdot$   $\boxdot$   $\boxdot$   $\boxdot$   $\lceil$

Wenn der Wert der ERHALTENEN SUMME größer ist als der des zu zahlenden BETRAGS, rechnet die Kasse automatisch das Rückgeld aus. Wird die ERHALTENE SUMME nicht eingegeben, erscheint auf dem Display der Kasse der volle zu zahlende BETRAG.

 *ECR 396F plus \_\_\_\_\_\_\_\_\_\_\_\_\_\_\_\_\_\_\_\_\_\_\_\_\_\_\_ Bedienungsanleitung \_\_\_\_\_\_\_\_\_\_\_\_\_\_\_\_\_\_\_\_\_\_\_\_\_\_\_\_\_\_\_\_\_\_\_\_*

 *Seite 17*

 . (Buchungen)

> optional [ **Z**M - SUMME]<br>Anzeige des zu zahlenden Betrags <br/>
> <br/>
> <br/>
> <br/>
> <br/>
> <br/>
> <br/>
> <br/>
> <br/>
> Anzeige des zu zahlenden Betrags Anzeige des zu zahlenden Betrags

.

.

optional <ERHALTENE SUMME VOM KUNDEN>

 $\lceil$   $\mathbb{K}$   $\mathbb{R}$   $\mathbb{E}$   $\mathbb{D}$   $\mathbb{D}$   $\lceil$   $\cdot$ 

Wenn der Wert der ERHALTENEN SUMME größer ist als der des zu zahlenden BETRAGS, rechnet die Kasse automatisch das Rückgeld aus. Wird die ERHALTENE SUMME nicht eingegeben, erscheint auf dem Display der Kasse der volle zu zahlende BETRAG.

**Gemischte Zahlungsweisen:** 

 . (Buchungen)

> optional [ **Z**M - SUMME]<br>Anzeige des zu zahlenden Betrags <br/>
> <br/>
> <br/>
> <br/>
> <br/>
> <br/>
> <br/>
> <br/>
> <br/>
> Anzeige des zu zahlenden Betrags Anzeige des zu zahlenden Betrags

optional <ERHALTENE SUMME VOM KUNDEN - TEILZAHLUNG MIT SCHECK>

 $[\begin{array}{c}$   $\end{array}$   $\begin{array}{c}$   $\end{array}$   $\begin{array}{c}$   $\end{array}$   $\begin{array}{c}$   $\end{array}$ optional << ERHALTENE SUMME VOM KUNDEN - TEILZAHLUNG MIT KARTE

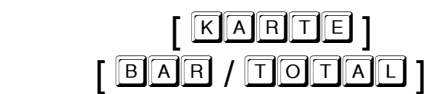

**Rechnungsabschluss mit Finanzwegtasten fester Geldbetrag** 

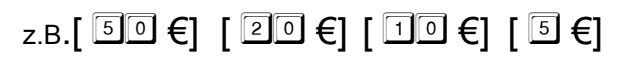

Den Tisch öffnen, der zu zahlende Betrag wird im Display angezeigt.

Eine der Tasten [Geldbetrag] drücken

Im Display wird die **GEGEBENE-Summe** und die noch offene **REST-Summe** angezeigt Die **REST-Summe** kann über weitere Tasten [Geldbetrag] eingeben werden. Ist die Summe erreicht wird automatisch die Rechnung mit Rückgeld gedruckt.

## **5.5 Zahlungen in Fremdwährungen**

Die Kasse erlaubt, mit maximal vier Fremdwährungen zu arbeiten. Zu jeder Währung werden die Attribute definiert, d.h. die Bezeichnung, die Anzahl Dezimalstellen und der Umrechnungskurs. Die Kasse rechnet den Abgabepreis auf die von Ihnen gewählte Währung und zurück automatisch um.

Beispiel: Fremdwährung 1 = USD, Umrechnungskurs = 1,095 USD, ohne Zahlungseingabe in EUR

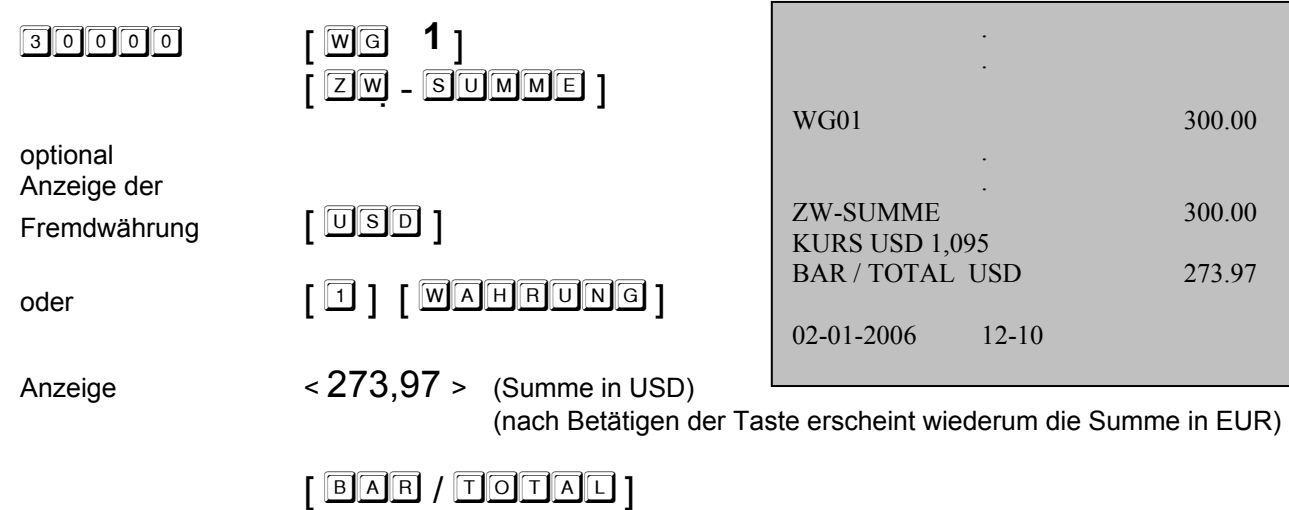

Beispiel: Fremdwährung 1 = USD, Umrechnungskurs = 1,095 USD, mit Zahlungseingabe in EUR

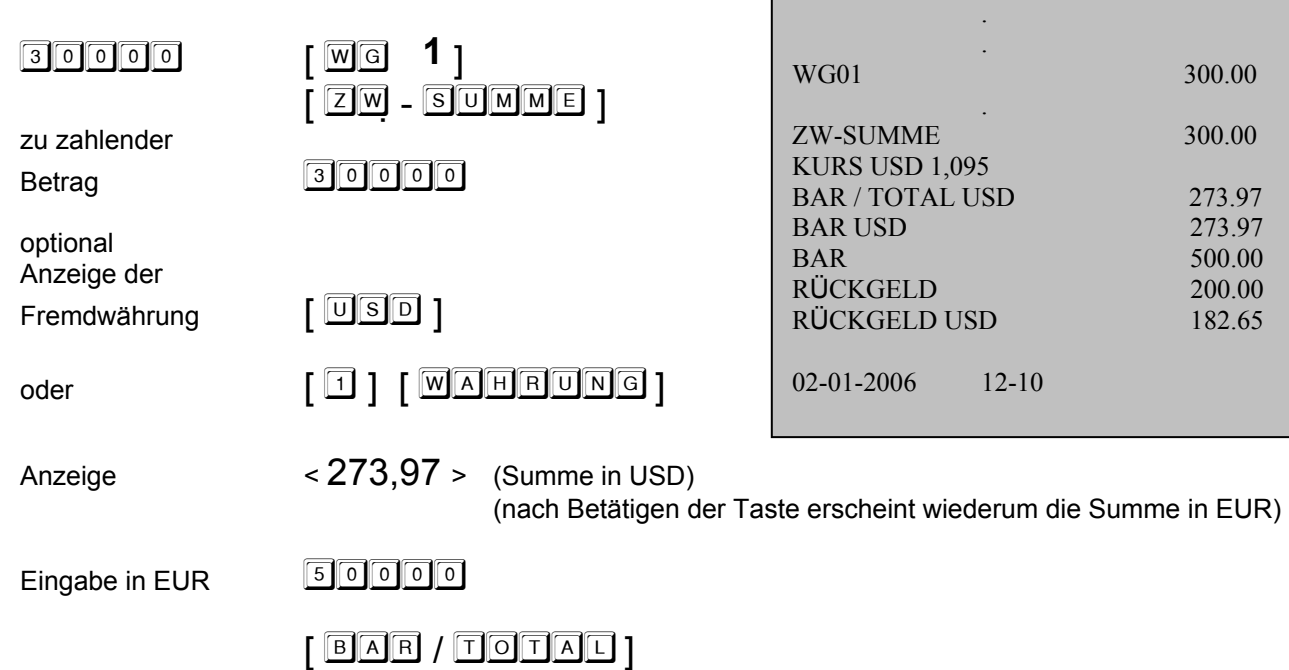

Г

## **5.6 Abgabekorrekturen**

Bei der Abgabe kann von mehreren Korrekturfunktionen Gebrauch gemacht werden. Diese Funktionen sind auch für das Storno der RABATTE und ZUSCHLÄGE wirksam.

### **(CLR) Löschen:**

Erfolgt eine Fehleingabe vor dem Betätigen der Taste  $\lceil \frac{m}{G} \rceil$  oder  $\lceil \frac{P \Box \Box}{J} \rceil$ , hat das Betätigen der Taste

[ **OSSCHEM** ] das Löschen der Angabe auf dem Kassendisplay und somit eine Berichtigung der Dateneingabe zur Folge. Diese Taste wird auch zur Quittierung einer Fehlermeldung der Kasse, bzw. zur Löschung der Display-Angaben vor jeder weiteren Kassentransaktion genutzt.

### **Storno der letzten Position - SOFORTSTORNO:**

Soll die Fehleingabe sofort nach der Berechnung der Position berichtigt werden, d.h. Betätigen der Taste [ W G ] oder [ ], ist die Fehleingabe mit der Taste [ - ] zu stornieren.

Beispiel: Abgabe PLU100 (Preis 100,50 EUR - Festpreis) und anschließend ihre Stornierung

 $\begin{bmatrix} 1 & 0 & 0 \end{bmatrix}$ 

[ - ]

#### **Storno einer Position innerhalb einer bearbeiteten Rechnung - STORNO:**

Für die Aufhebung, Stornierung einer Position, die nicht als letzte berechnet wurde (d.h. das System von SOFORTSTORNO kann nicht gebraucht werden), wobei die Rechnung mit der Zahlungsweisetaste nicht abgeschlossen wurde, wird die Taste  $\lceil \sqrt{\text{S} \cdot \text{T} \cdot \text{O} \cdot \text{R} \cdot \text{N} \cdot \text{O}} \rceil$  verwendet.

Beispiel: Abgabe von 3 St. PLU100 (Preis 100,50 EUR - Festpreis), PLU 200, Storno von 2 St. PLU 100

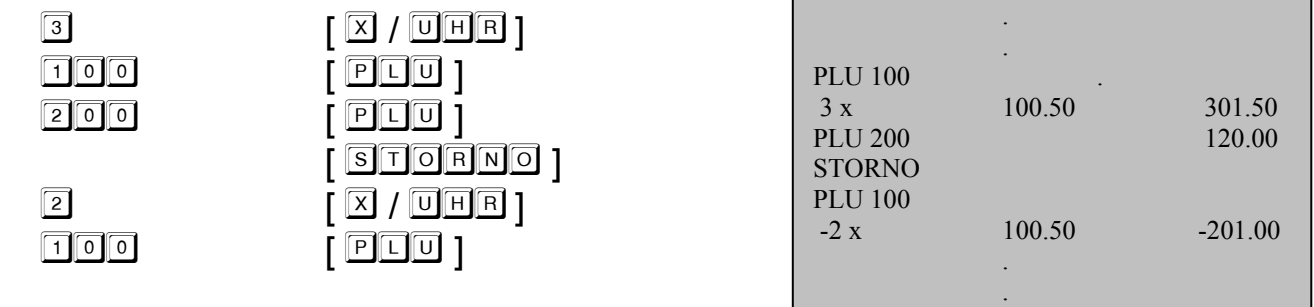

*Bemerkung: Im Finanzbericht erscheinen die Anzahl der Betätigungen dieser Taste sowie die Gesamtsumme der Korrekturen. Diese Taste kann auch für die Korrekturen bei den Transaktionen AUSZAHLUNG, EINZAHLUNG genutzt werden* 

### **Storno der ganzen Rechnung - GESAMTSTORNO:**

Bei Korrektur der ganzen Rechnung (d.h. nachdem die Zahlungsweisetaste - Finanzweg betätigt wurde) ist als erstes einmal die Taste [ STORNO ] zu betätigen und die einzelnen Rechnungspositionen sind alle erneut einzutippen. Die einzelnen eingetippten Positionen werden automatisch storniert.

*Bemerkung: Im Finanzbericht erscheinen die Anzahl der Betätigungen dieser Taste und die Gesamtsumme der Korrekturen* 

## **5.7 Rabatte, Zuschläge, Reklamationen (Retoure) bei Abgabe**

Die Kasse ermöglicht mehrere Transaktionen von RABATTEN und ZUSCHLÄGEN zu nutzen. Es handelt sich um den prozentuellen Rabatt, den Zuschlag auf eine Einzelposition (oder die ganze Rechnung), den absoluten Rabatt, den Zuschlag auf eine Einzelposition (oder die ganze Rechnung). Bei dem prozentuellen Rabatt, Zuschlag kann von dem System der festen Vorlage des %-Satzes Gebrauch gemacht werden (0,01 – 99,99%).

### **Handelszuschlag, -Rabatt in % auf einzelne Positionen (ganze Rechnung):**

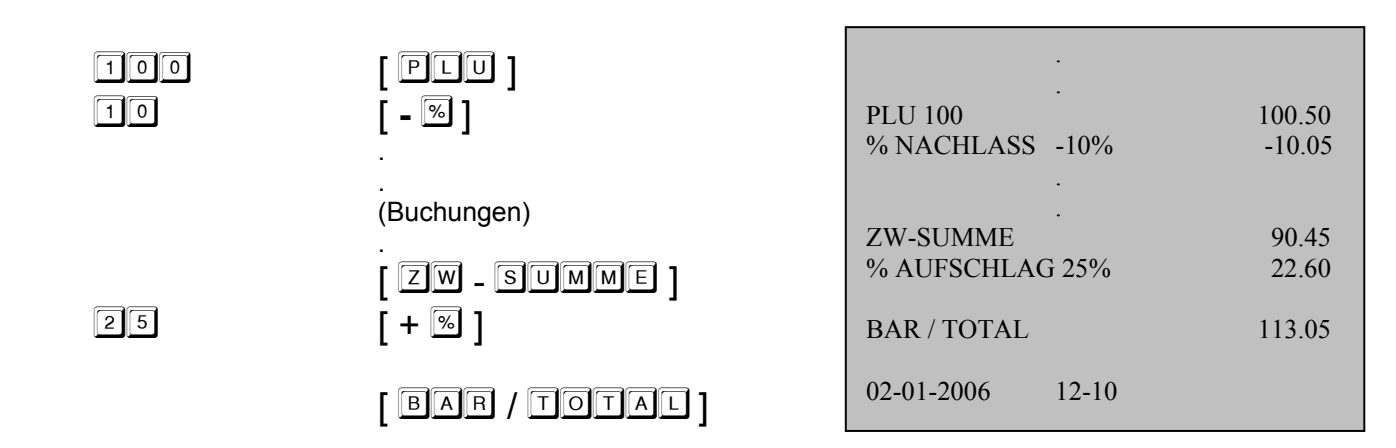

*Bemerkung: Im Finanzbericht erscheinen die Anzahl der Betätigungen dieser Taste sowie die entsprechende Gesamtsumme* 

#### **Absoluter Zuschlag, Rabatt auf einzelne Positionen (ganze Rechnung):**

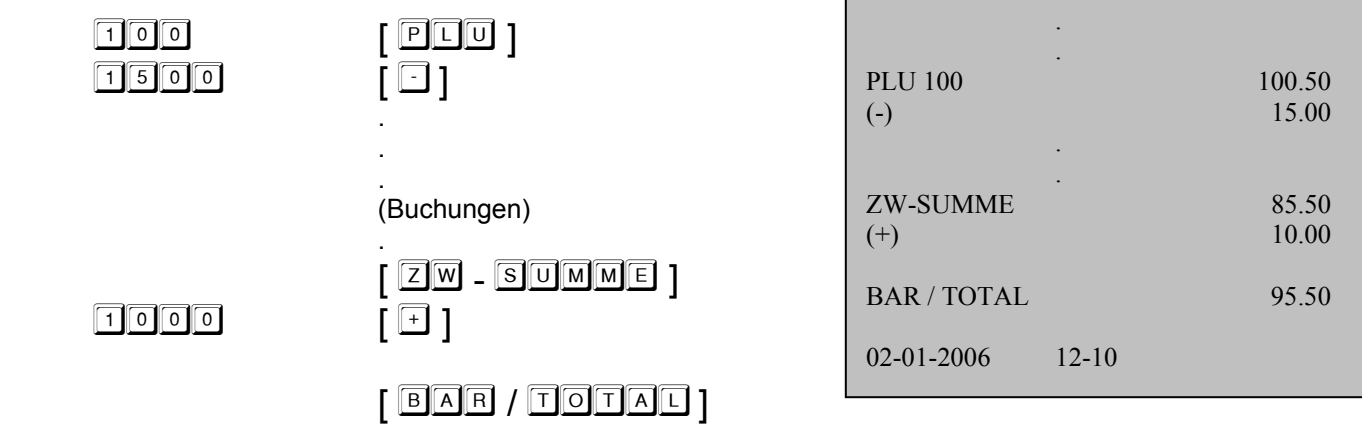

*Bemerkung: Im Finanzbericht erscheinen die Anzahl der Betätigungen dieser Taste sowie die entsprechende Gesamtsumme* 

#### **Reklamationen (RETOUR):**

Diese Kassenfunktion wird verwendet, wenn der Kunde die Waren zurückgibt (ggf., wenn es zur Rückgabe von Mehrwegverpackungen – z.B. Flaschen kommt). Die Funktion kann im Rahmen der eingegebenen Rechnungspositionen oder separat genutzt werden.

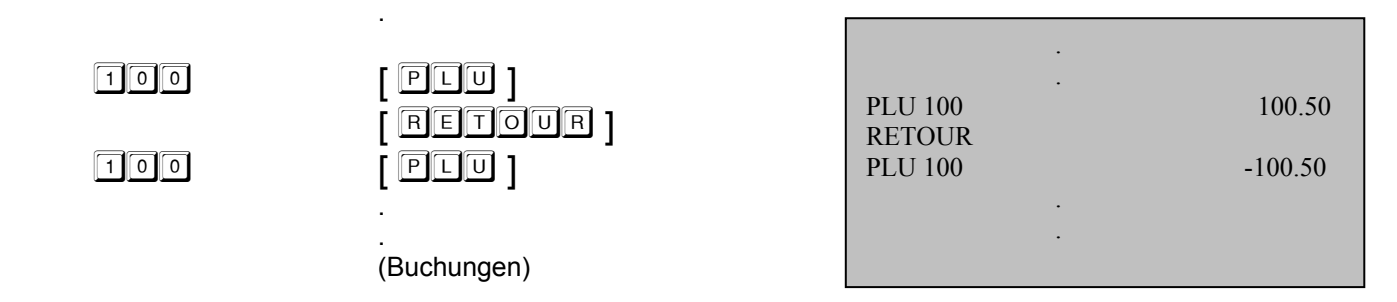

*Bemerkung: Beim fakultativen Öffnen der TISCHE ist diese Funktion nur in der Direktabgabe zugänglich* 

## **5.8 Transaktionen ohne Abgabe (Einzahlung, Auszahlung etc.)**

.

#### **Funktion "Keine Verkauf":**

Die Taste  $\left[\begin{array}{c} \# \end{array}\right]$   $\Box$  wird genutzt, um die Kassenschublade ohne Abgabetransaktion zu öffnen. Diese Taste kann ferner zum Druck eines beliebigen Textes (max.13 Zeichen) auf die Quittung während Eingabe der Positionen verwendet werden.

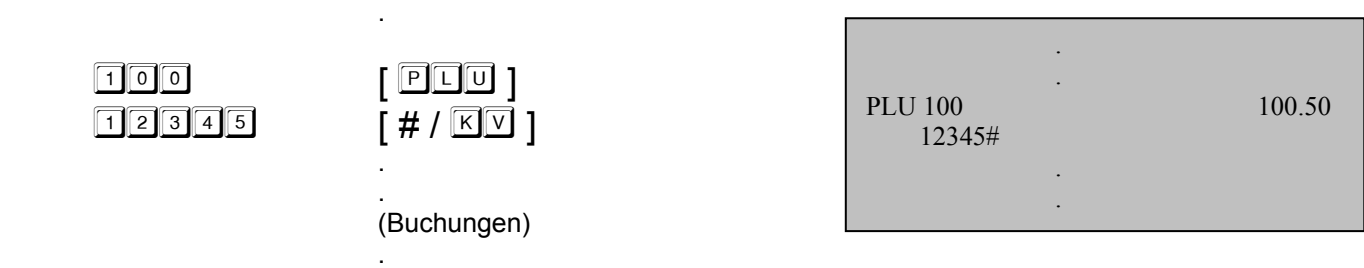

#### **Einzahlung:**

Mit Hilfe der Taste [ EONZAHLUNG, | kann die Einlage (Erhöhung) einer Zahlung (BARZAHLUNG, SCHECK, FREMDWÄHRUNGEN etc.) in die Kasse vorgenommen werden. (d.h. die entsprechende Summe wird dem Bestand der Kassenschublade der jeweiligen Zahlungsweise hinzugerechnet).

Einzahlung <BETRAG>

Zahlungsweisetaste (z.B.)

[ ]

Beispiel:

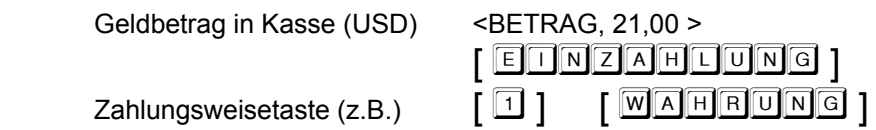

*Bemerkung: Im Finanzbericht erscheinen die Anzahl der Betätigungen dieser Taste und die Gesamtsumme der Einzahlung* 

#### **Auszahlung:**

Mit Hilfe der Taste [ AUSZAHLUNG, | kann die Entnahme (Minderung) einer Zahlung (BARZAHLUNG, SCHECK, FREMDWÄHRUNGEN etc.) von der Kasse vorgenommen werden. (d.h. die entsprechende Summe wird vom Bestand der Kassenschublade der jeweiligen Zahlungsweise abgezogen).

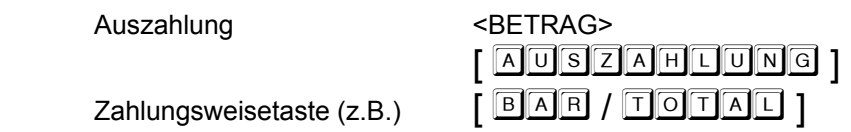

*Bemerkung: Im Finanzbericht erscheinen die Anzahl der Betätigungen dieser Taste und die Gesamtsumme der Auszahlung* 

## **5.9 Abgabe bei Anbindung einer Waage**

Nach dem anschliessen einer Waage, überträgt die Kasse automatisch das Gewicht der gewogenen Ware bei der definierten PLU.

Die Grundbedienungen fürs der Betrieb: A. Das anschliessen der Waage an der Kasse

- B. Com Port ist programmiert
- C. Angereite Status PLU

Der Fortgang des Verkauf:  $\leq$  PLU Nummer>  $\left[\begin{array}{c} \boxed{P} \Box \boxed{U} \end{array}\right]$ (Der PLU Preis wird zur Waage übertragen und am Waagendisplay abgebildet)

[ ] ..... (die Aufhebung der angefangene Operation)

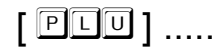

(das Gewicht der Ware wird zur Kasse übertragen, Verkauf PLU)

## **5.10 Ergänzende Informationen**

Nutzt die Kasse das System der gelinkten PLUs (d.h. nach Betätigung einer PLU folgen automatisch weitere), ist das Vorgehen beim Eintippen in allen Fällen identisch.

In der Betriebsart – TRAINING (Kellnerschlüssel #16) sind sämtliche Abgabefunktionen zugänglich. Der Unterschied besteht darin, dass keine Abgabetransaktion mit in die Kassenberichte aufgenommen wird.

Beim Programmieren der PLU - Preisstufen kann auf die jeweilige Preisstufe vor der PLU - Berechnung mit Hilfe der  $\text{Taste}$   $\text{FFE}$   $\text{FSE}$   $\text{FBE}$   $\text{FBE}$   $\text{FDE}$  1/2 ] umgeschaltet werden.

Falls die WGs oder PLUs als negativ einprogrammiert sind, werden sie von der Kasse als RETOUR erfasst.

#### **Informative PLU - Preisanzeige:**

Mit Hilfe der Taste [ PRETISANFRAGE ] kann auf dem Display der Kasse der Preis einer PLU – Position angezeigt werden, ohne das diese erfasst wird.

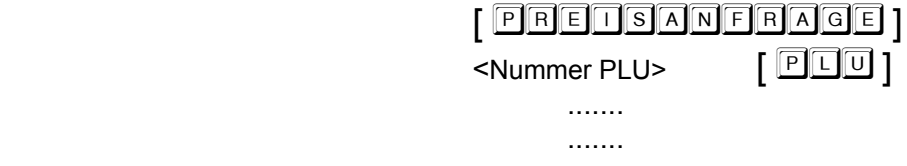

#### auf dem Display erscheint der Preis nach der PLU - Nummer

#### **Druck einer Rechnungskopie:**

Eine Kopie der Rechnung kann durch Betätigung der Taste [ Z M - S U M M E ] erstellt werden. Diese Funktion ist  $inner$ halb der Programmierung der P – Register freizuschalten.

> (Buchungen) .

 $Z$ ahlung  $\begin{bmatrix} \boxed{BAB} / \boxed{10} \overline{11} \overline{11} \end{bmatrix}$ Kopieerstellung  $\sqrt{2}$   $\sqrt{2}$  -  $\sqrt{3}$   $\sqrt{2}$   $\sqrt{2}$   $\sqrt{3}$ 

#### **Anzeige des Barbestandes in der Kassenschublade:**

 . .

.

Die Anzeige des Barbestandes in der Kassenschublade kann mit der Taste  $\lceil \frac{B[A]R}{C} \rceil$  /  $\lceil \frac{B[A]R}{C} \rceil$  aufgerufen werden. Diese Funktion ist nur zugänglich, wenn der Schlüssel auf der  $X -$  Betriebsart steht.

## **6. BEDIENUNG DER KASSE – TISCHSYSTEM**

Das System der Tische dient zur Erfassung einzelner Buchungen. Ein TISCH kann jederzeit geöffnet, mit PLU, WG bebucht, korrigiert etc. werden, und ein TISCH kann erneut geschlossen werden. Die endgültige Rechnung wird nach der Bezahlung des Tisches ausgedruckt.

*Bemerkung: Sämtliche im Kapitel 5 beschriebenen Transaktionen sind bei der Arbeit mit den Tischen in ihrer Bedienung identisch. Eine Ausnahme ist, dass als erster Schritt stets das Öffnen und als letzte Transaktion das Schließen des Tisches erforderlich ist.* 

## **6.1 Öffnen / Schließen von Tischen**

Die Kasse kann höchstens 800 Tische öffnen. Alle Transaktionen erfolgen stets nach dem Öffnen eines Tisches und werden durch drücken der Tischtaste beendet (ggf. automatisch nach dem Herausziehen des Kellnerschlüssels oder dem Öffnen eines anderen Tisch).

Beispiel: Öffnen der Tisch #100, und ihr anschließendes Schließen (ohne Bezahlung!!!!)

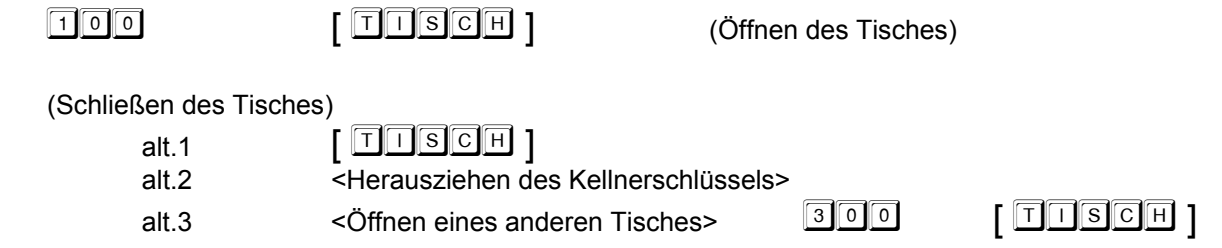

Beispiel: Neuöffnen der Tisch#100, Erfassen einer Buchung und dass anschließendes Schließen (ohne Bezahlung!!!!)

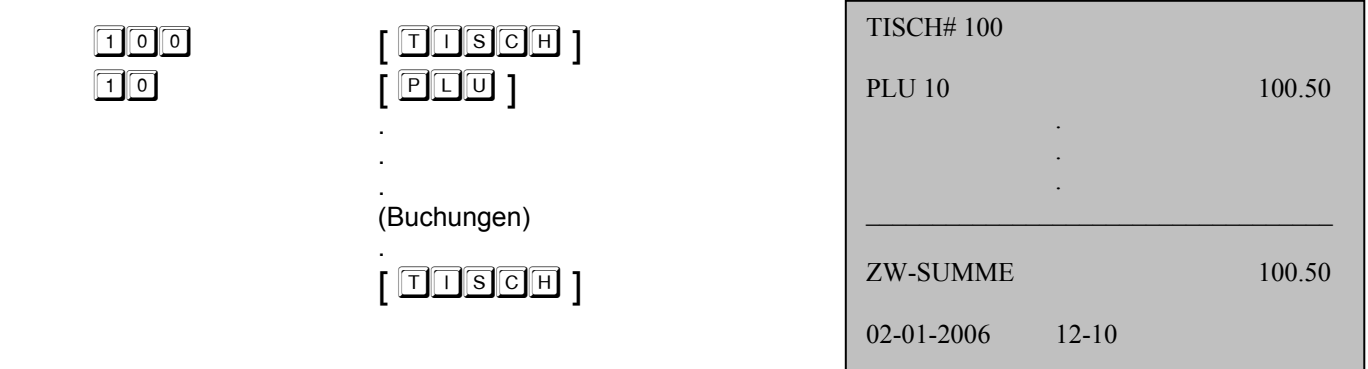

Nach nochmaligem Öffnen des gleichen Tisches können die einzelnen bereits erfassten Buchungen auf dem alphanumerischen Display angezeigt und mit Hilfe der Taste  $\lceil \sqrt{A \cup E} \rceil$  durchgeblättert werden.

Es ist jederzeit möglich, eine Tischansicht auf dem Kassendrucker ausdrucken zu lassen. Es handelt sich um keine Rechnung, sondern nur um einen "TISCHRÜCKBLICK". Aus diesem Grund hat die Ansicht nicht die Attribute einer Rechnung und ist mit dem Vermerk "RÜCKBLICK" versehen.

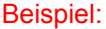

Neuöffnen der Tisch #100 und Ansichtsdruck

 $\sqrt{100}$ 

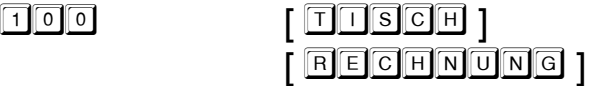

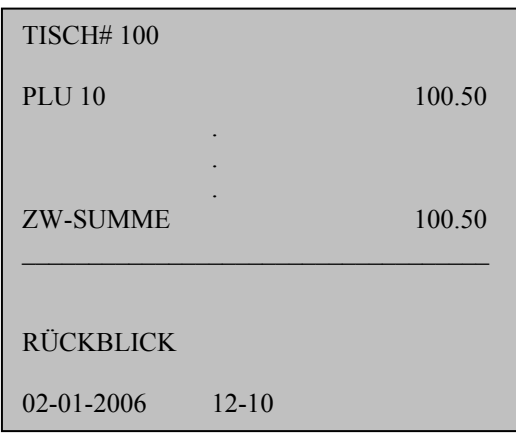

## **6.2 Umbuchen, Split, Transfer von Tischen**

**Umbuchen eines Tisches:**

<Tischnummer>  $\begin{bmatrix} \boxed{1} & \boxed{1} & \boxed{1} & \boxed{1} \\ \end{bmatrix}$ 

<neue Tischnummer> [ ]

Beispiel: Umbuchen der Tisch #100 auf die Tisch #106

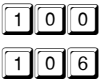

 $T$   $T$   $S$   $C$   $H$   $T$ [ ]

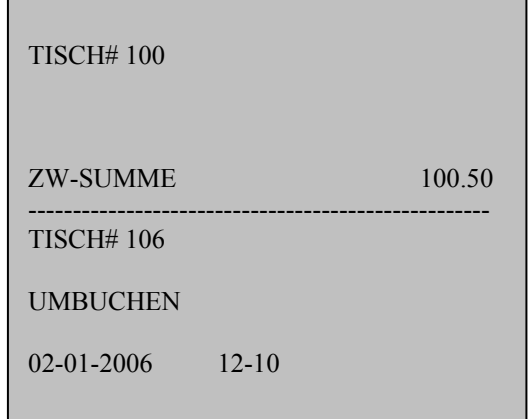

*Bemerkung: Nach der Umbuchung wird der alte Tisch automatisch abgerechnet, d.h. der Saldo ist gleich Null* 

#### **Umbuchen ausgewählter Artikel von einen Tisch auf einen andere Tisch:**

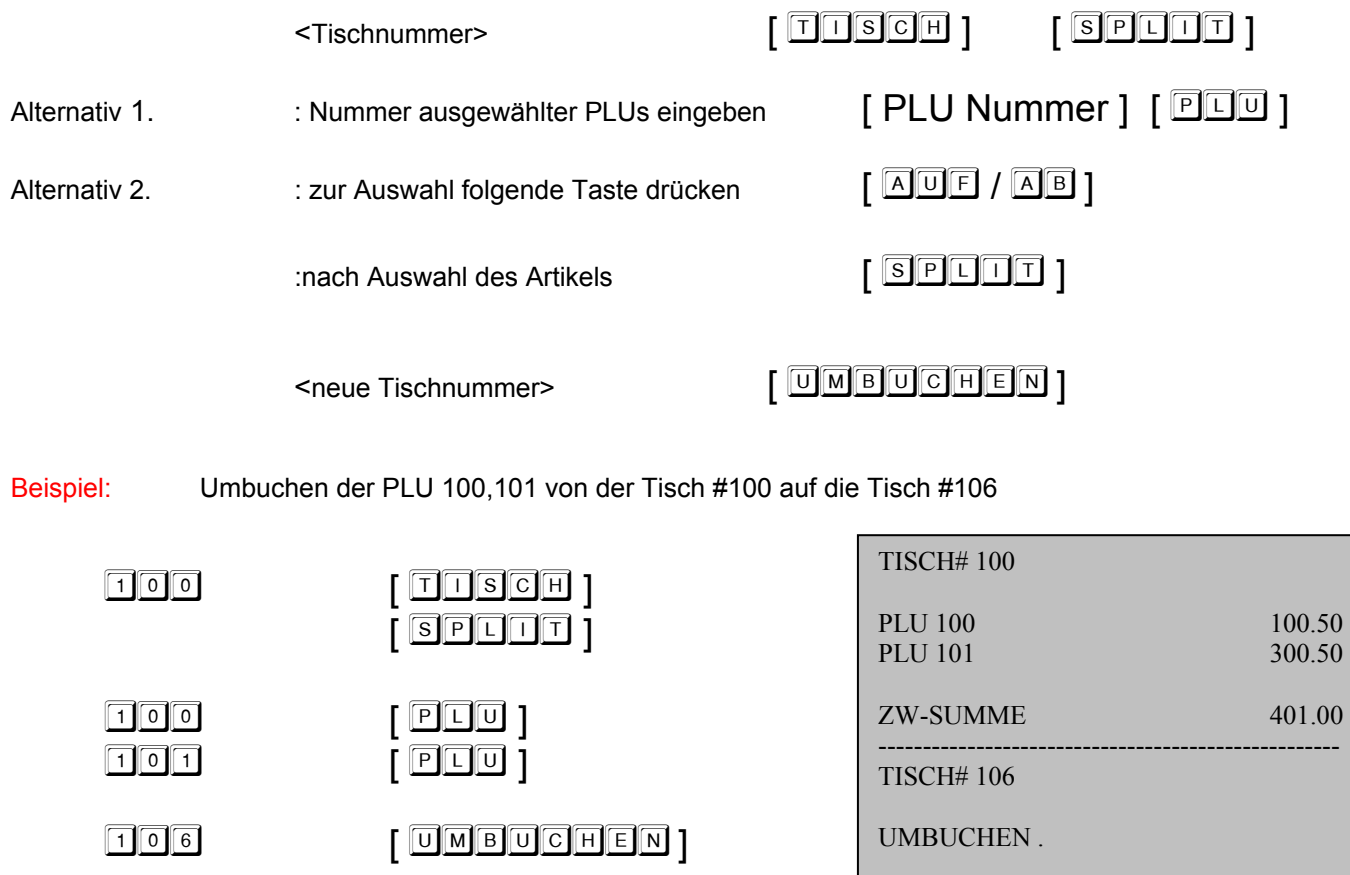

## **6.3 Teilzahlung, Gesamtzahlung eines Tisches, Zahlung mehrerer Tische**

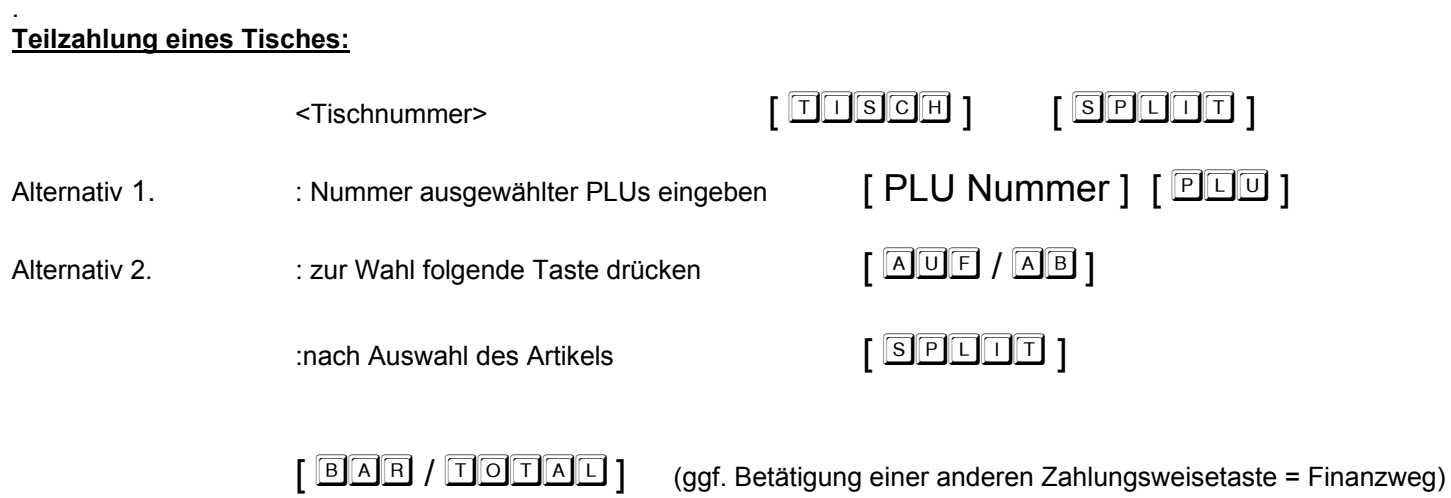

02-01-2006 12-10

## Beispiel: Nur die PLU 100 soll vom Tisch# 106 bezahlt werden

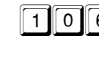

 $\boxed{1}$  $\boxed{0}$  $\boxed{0}$ 

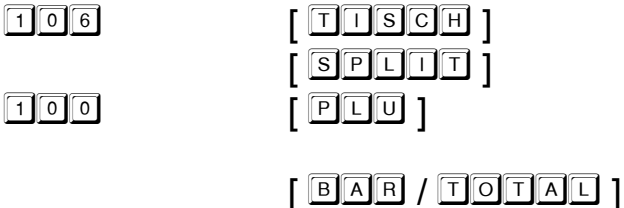

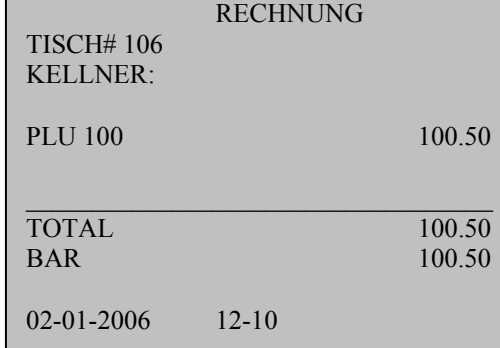

Wenn mehrere Tische mit einer Rechnung bezahlt werden sollen, können folgende Funktionen aufgerufen werden:

 <Tischsnummer> [ ]  $<$ Nummer des weiteren Tisch>  $[$   $\fbox{TISCHE}$   $\fbox{ADD}$   $]$ 

[ **BAR / TOTAL** ] (ggf. Betätigung einer anderen Zahlungsweisetaste = Finanzweg)

Beispiel: Bezahlung der Tischen #100, 106, und 107

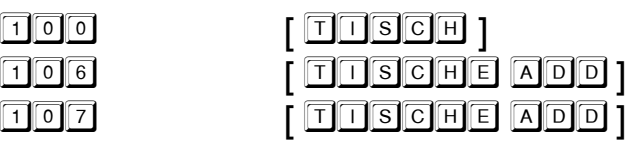

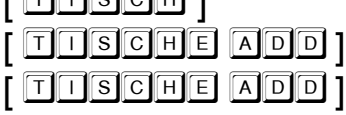

 $\sqrt{B[AB]}$  /  $\sqrt{C[AB]}$ 

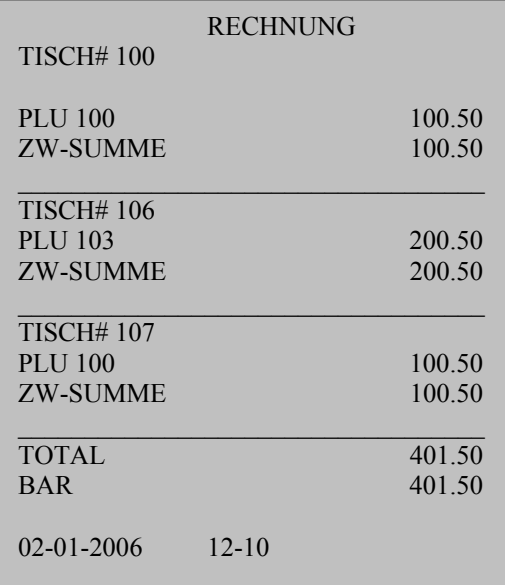

## **6.4 Tischkorrektur**

Zur Korrektur von Tischartikel können die Standardtasten nach Kapitel 5.6 benutzt werden. Eine Ausnahme ist die Stornotransaktion, die als Kombination mit der Taste  $\left[\begin{array}{cc} \boxed{\text{AUE}} \end{array}\right]$  verwendet werden kann.

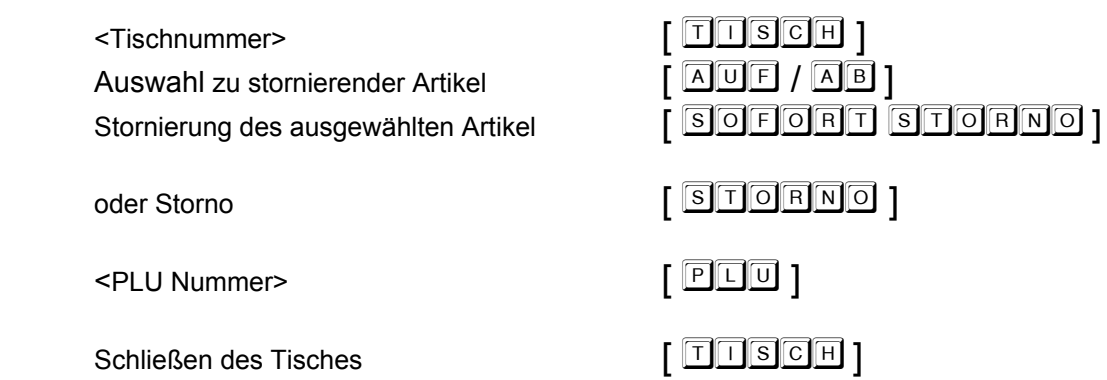

## 6.5 System der "Talontyp","Ordergruppen", Küchendrucker

Das Bestellsystem kann in den SEKTIONEN der Kasse in der PRG - Betriebsart aktiviert werden.

#### **1.System (Talontyp)**

Typ 6 - Talon/Konsolidiert. Der Talon wird ausgedruckt, wenn der Tisch geschlossen wird.

Typ 7 - Talon/Normal. Der Talon wird ausgedruckt, wenn der Tisch geschlossen wird.

### Beispiel:

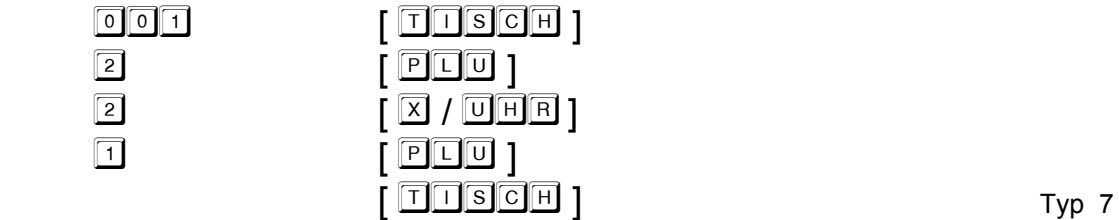

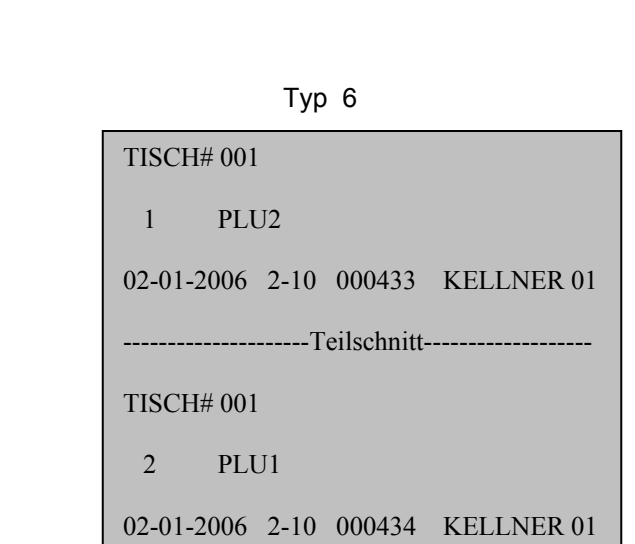

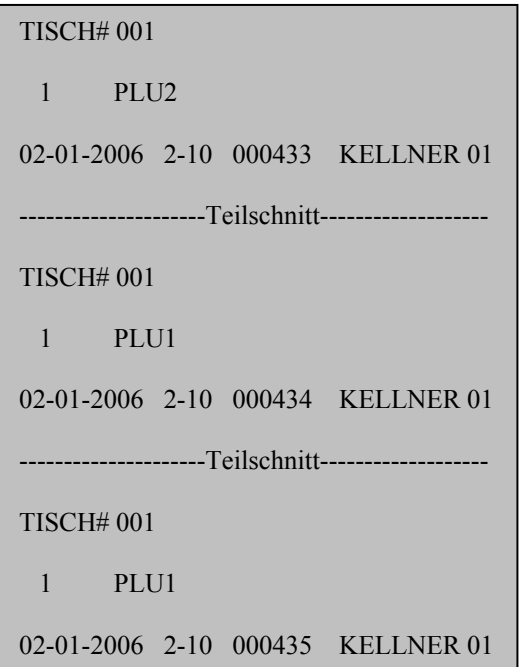

#### **2.System (Ordergruppen)**

Dieses Bestellsystem macht den Druck von Bestellungen auf dem internen Drucker nach den eingestellten Parametern möglich. Nach öffnen eines Tisches werden die Artikel z.B. Speisen, Getränke automatisch sortiert. Innerhalb des Systems können bis zu neun verschiedene Ordergruppen genutzt werden.

> \*\*\*\*\*\*\*\*\*\*\*\* THEKE \*\*\*\*\*\*\*\*\*\*\*\*\*\* TISCH# 100

1 PLU101

02-01-2006 2-10 000433 KELLNER 01

\*\*\*\*\*\*\*\*\*\*\*\* KÜCHE \*\*\*\*\*\*\*\*\*\*\*\*\*\*

TISCH# 100

1 PLU102

02-01-2006 2-10 000433 KELLNER 01

#### **3.System (Küchendrucker)**

Dieses KD# system macht den Druck von KD# Bon auf dem Küchendrucker nach den eingestellten Parametern möglich.. Innerhalb des Systems können bis zu acht verschiedene KD# Bon genutzt werden.

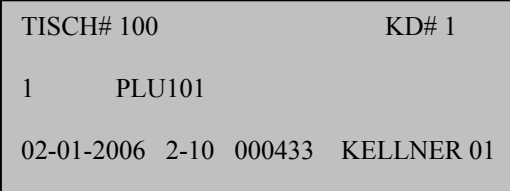

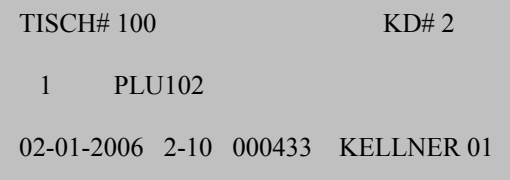

## **6.6 Druck eines erweiterten Belegs**

Zusätzlich zu der Standardrechnung kann auch ein erweiterter Beleg mit der Fixbeschreibung: Name des Restaurants, Anzahl der Personen, Datum, Ort, Bedienung etc. hinzugefügt werden.

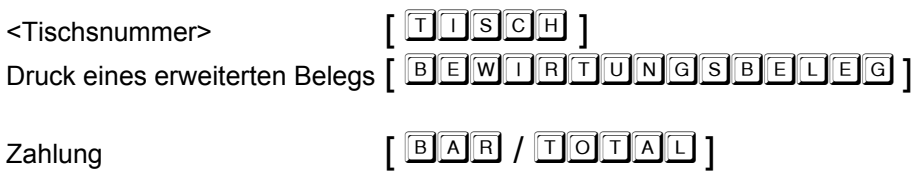

## **6.7 Erfassung und Druck von Zusatztexten an den Küchendrucker**

Während der Erfassung der einzelnen Positionen kann der Küchenbestellung (wenn diese verwendet wird) ein beliebiger programmierbarer Text hinzugefügt werden. Beispielsweise bei PLU = Steak, Anweisung an die Küche, ob der Kunde roh, medium oder durch wünscht.

 $\le$ Tischsnummer> $\qquad \qquad$   $\qquad$   $\q$ .

.

 . (Buchungen)

 $\leq$ Nachrichtencode>  $\left[$  206ATZTEXT1

Schließen des Tisches [ **1 1 1 1 1 1 1 1** 

Beispiel: Öffnen der Tisch #100 und ......

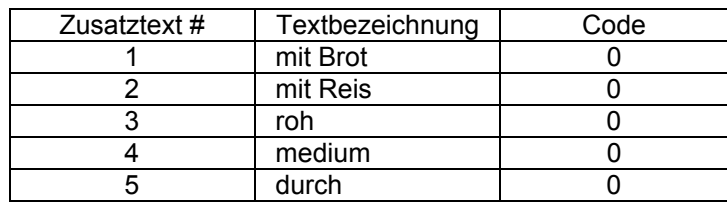

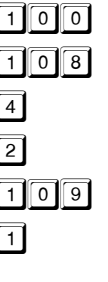

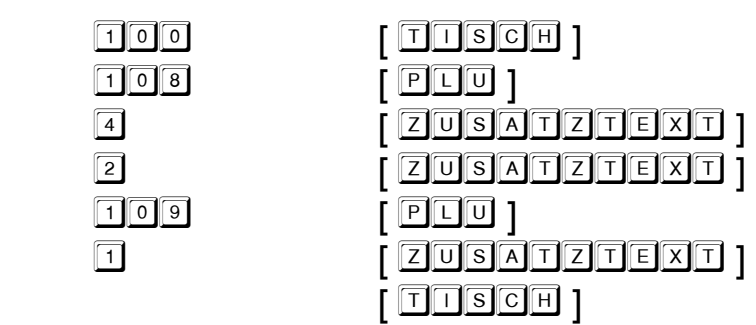

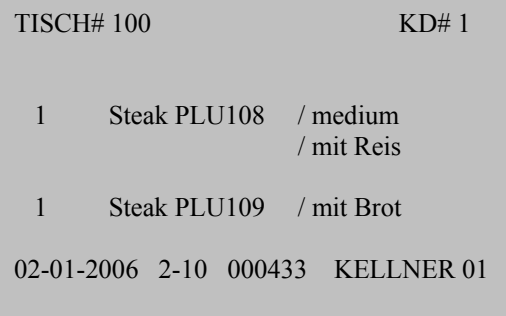

Küchenbestellung

Achtung!! Es können maximal 4 Zusatztexte pro Artikel eingegeben werden.

## **6.8 Bedienerwechsel**

Diese Funktion kann beim Arbeitsende eines Kellners und der Übertragung aller offenen Tische auf einen anderen Kellner genutzt werden. Nach dieser Übertragung werden alle offene Tische des alten Kellners auf den neuen Kellner übertragen.

<Anmeldung des aktuellen Kellners (Einstecken des Schlüssels)>

 $\le$ ID Code des neuen Kellners >  $\left[\begin{array}{c|c}\n\hline\n\end{array}\right]$   $\left[\begin{array}{c|c}\n\hline\n\end{array}\right]$ 

Es werden übertragen: Alle offene Tische.

## **6.9 Sonstige Leistungsmerkmale**

### **Druck einer Kopie der Rechnung:** z.B. bei ausgeschaltetem BON

Eine Kopie der Rechnung kann mit der Taste  $\lceil \sqrt{2} \sqrt{m} \rfloor - \sqrt{2} \sqrt{m} \sqrt{m}$  erstellt werden. Diese Funktion ist innerhalb der Programmierung von P- Registern freizuschalten.

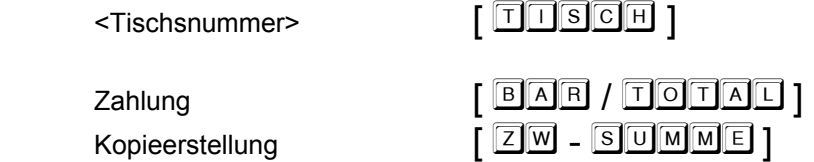

#### **Warenrückgabe bei einem anderen Kellner (Bedienung):**

Ein (Chef) Kellner hat die Möglichkeit, die Rückgabe von bereits abgegebenen Waren (erfasst in der Rechnung) bei einem anderen Kellner vorzunehmen. Grundvoraussetzung dafür ist die Berechtigung zu diesem Vorgang im Programmiermodus der Attribute des Kellners.

Die Rückgabe erfolgt durch die Eingabe der Nummer des Kellners: <Kellnernummer>

und anschließend folgt der klassische Rückgabevorgang mit  $\begin{bmatrix} \begin{array}{c} \begin{array}{c} \text{R} \end{array} \end{bmatrix} \begin{array}{c} \begin{array}{c} \text{R} \end{array} \end{array} \end{bmatrix}$ 

Beispiel: Rückgabe von PLU106 durch Kellner 01 an Kellner 05. (vorausgesetzt, an der Kasse ist der Kellner 01 dazu berechtigt)

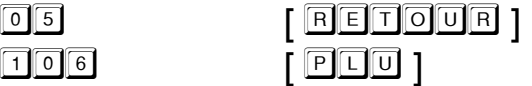

 $[BAR/TOTAD]$ 

#### **Finanzwegwechsel nach Rechnungsdruck:**

Die Bedienung/Kellner hat die Möglichkeit, die Zahlung von einer Zahlart auf eine andere Zahlart nach Begleichung der Rechnung, d.h. nach dem Druck zu übertragen.

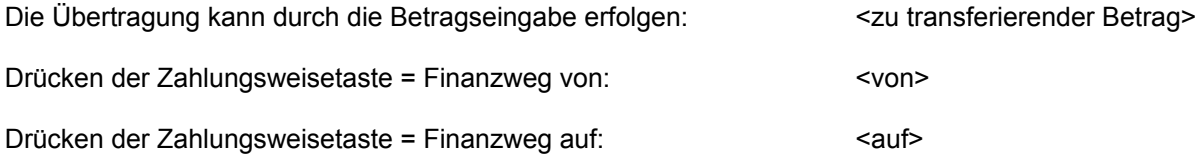

Beispiel: Übertragung von 30,00 EUR von Barzahlung auf Scheck

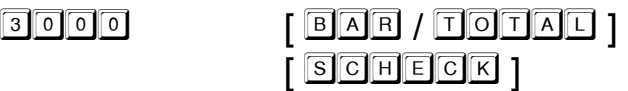

#### **Kassierer-Selbstabrechnung:**

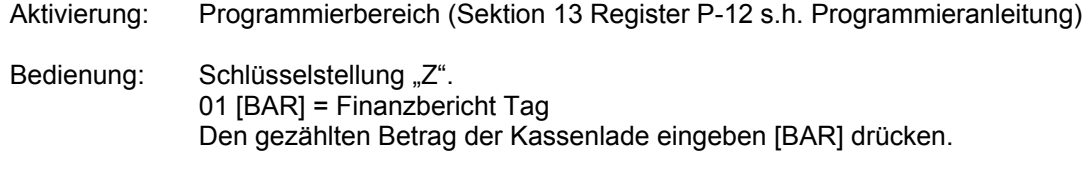

Hinweis: Der "X" Bericht sollte für die Bedienung/Kellner gesperrt sein. Programmierbereich (Sektion 06 Status 1 s.h. Programmieranleitung)

## **7. LAGER – EINABE, EINFÜGUNG EINES PLU - LAGERVORRATS, VERKETTUNG - PLU**

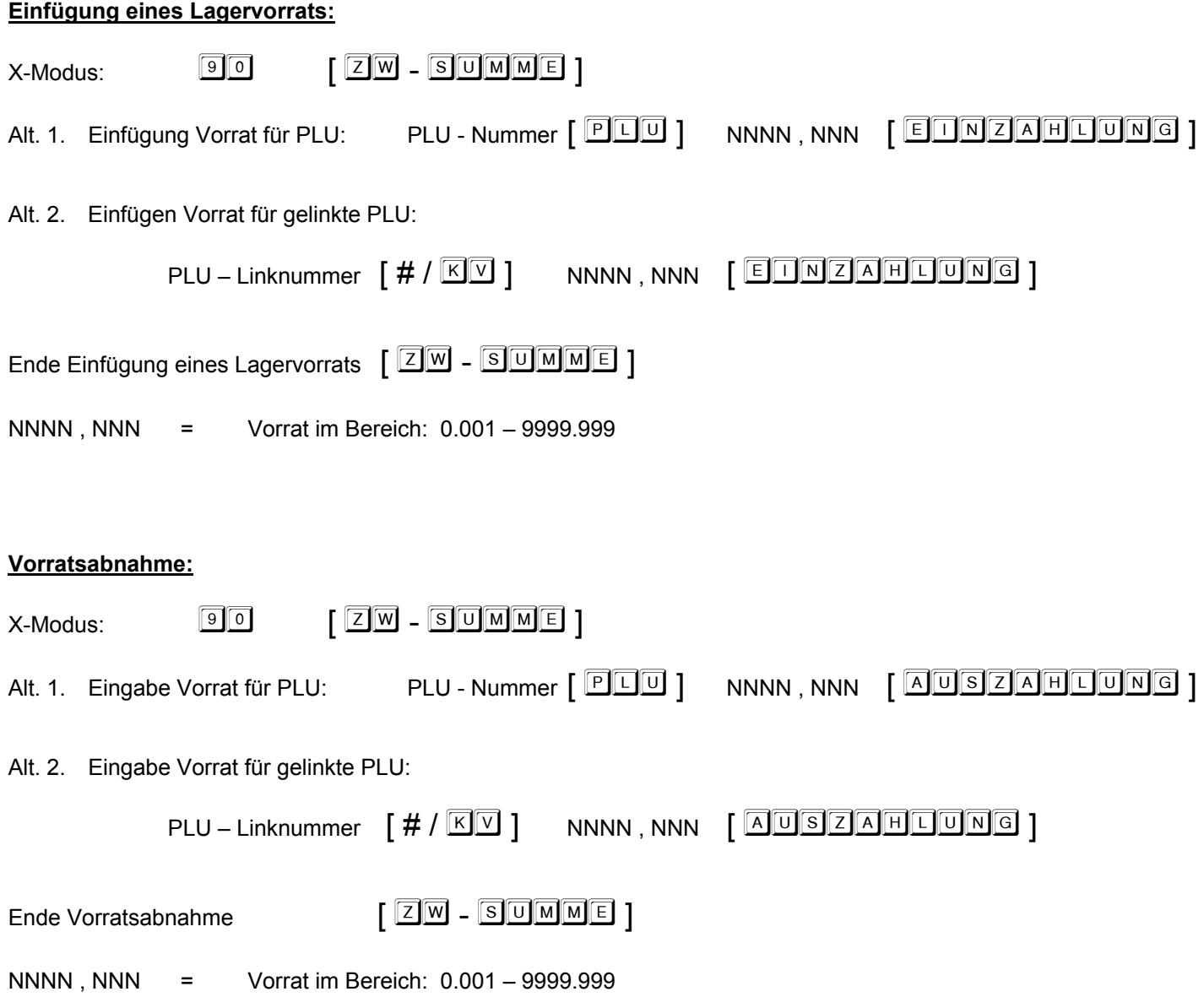

## **Berichte über die Tasten MAKRO 1 und MAKRO 2 ausdrucken**

**Die in der Programmierung festgelegten Berichts-Ketten können im X und Z Modus ausgedruckt werden.** 

## **8. ÜBERSICHT X - BERICHTE, Z - BERICHTE**

Der Druck dieser Berichte erfolgt im X - oder Z - Modus (Schlüsselposition).

- X Modus : X Berichte : Der Bericht wird ausgedruckt
- Z Modus : Z Berichte : Der Bericht wird ausgedruckt und alle Werte werden anschließend gelöscht

#### Berichtsübersicht:

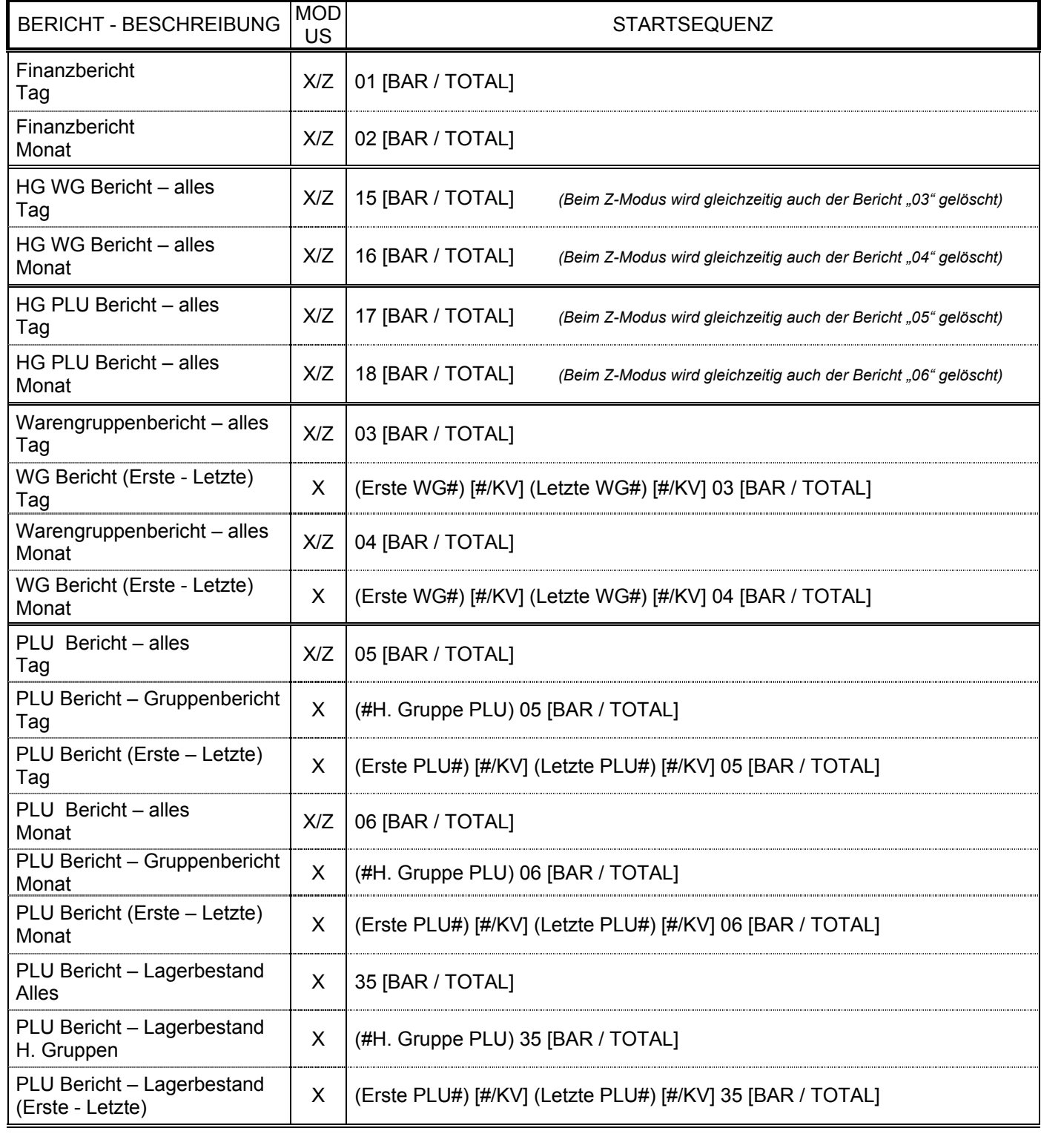

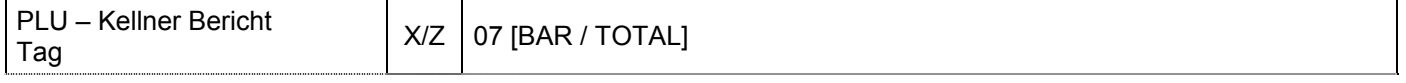

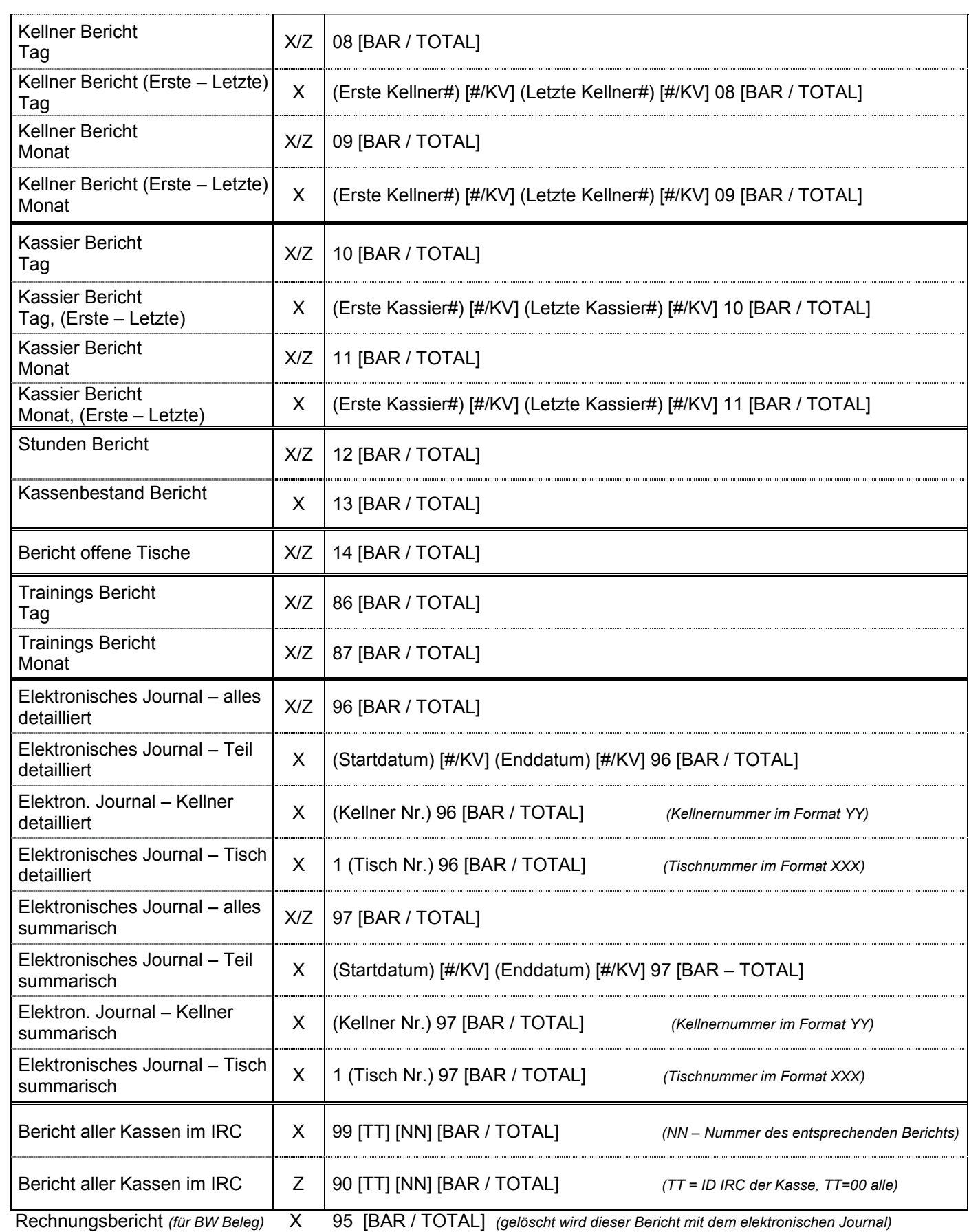

*Bemerkung: Wird das elektronische Journal voll (angezeigt als Fehler E80), ist der Bericht 96 oder 97 im Z – Modus zu starten. Nach dem Ausdrucken dieses Berichts wird der Speicher des elektronischen Journals freigegeben. Um den* 

 $D$ ruck zu unterbrechen, drücken Sie die taste  $\left[\begin{array}{c|c} \Box\text{\textcircled{}}\mathbb{S}\text{\textcircled{}}\text{H}\text{\textcircled{}}\text{N} \end{array}\right]$ *Löschen ohne Ausdruck mit 98 Bar im Z-Modus.*

## **9. FEHLERMELDUNGEN (FEHLERSYMBOL)**

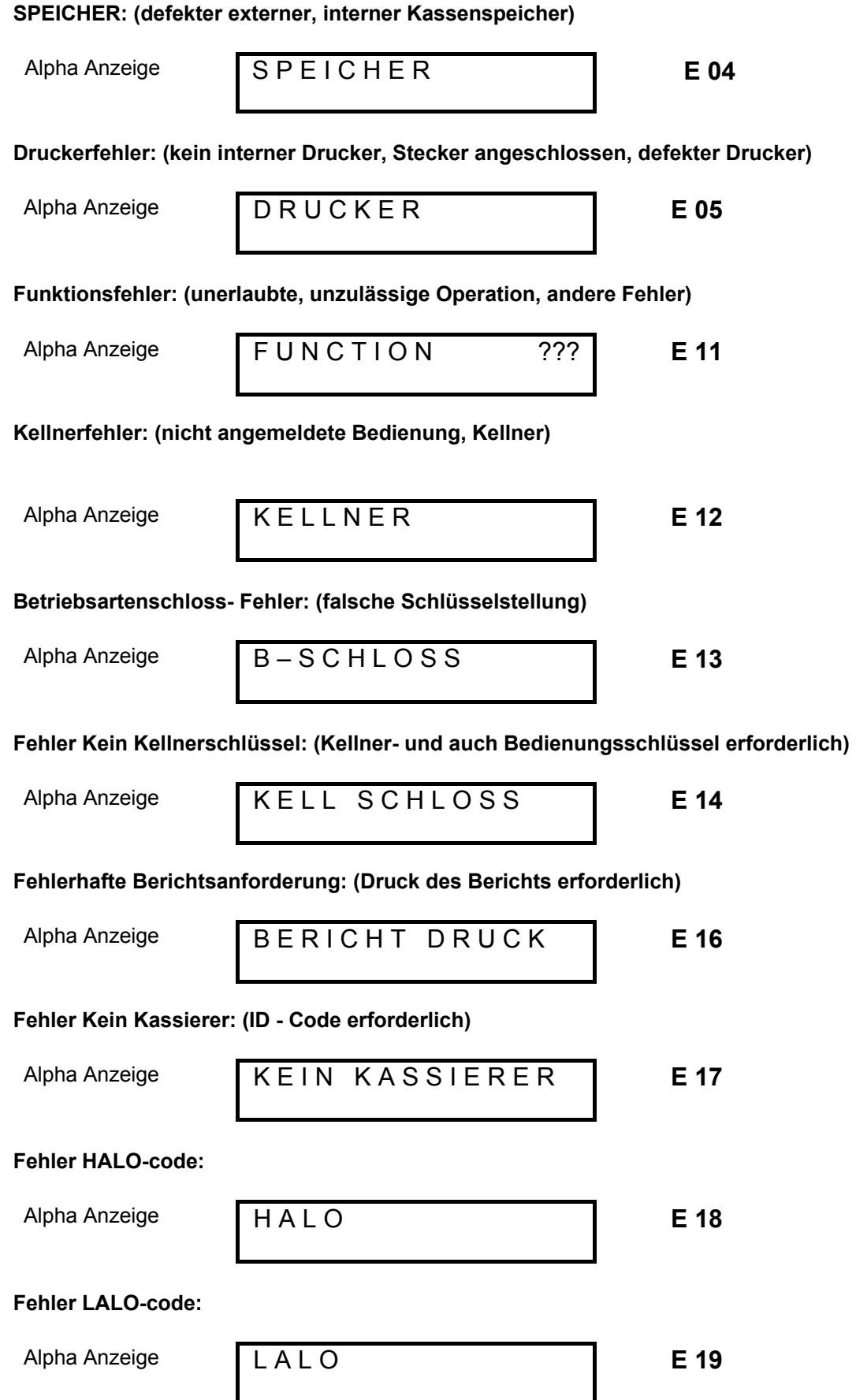

**Bon fast zu Ende:** 

-**E 39** 

 *Seite 37*

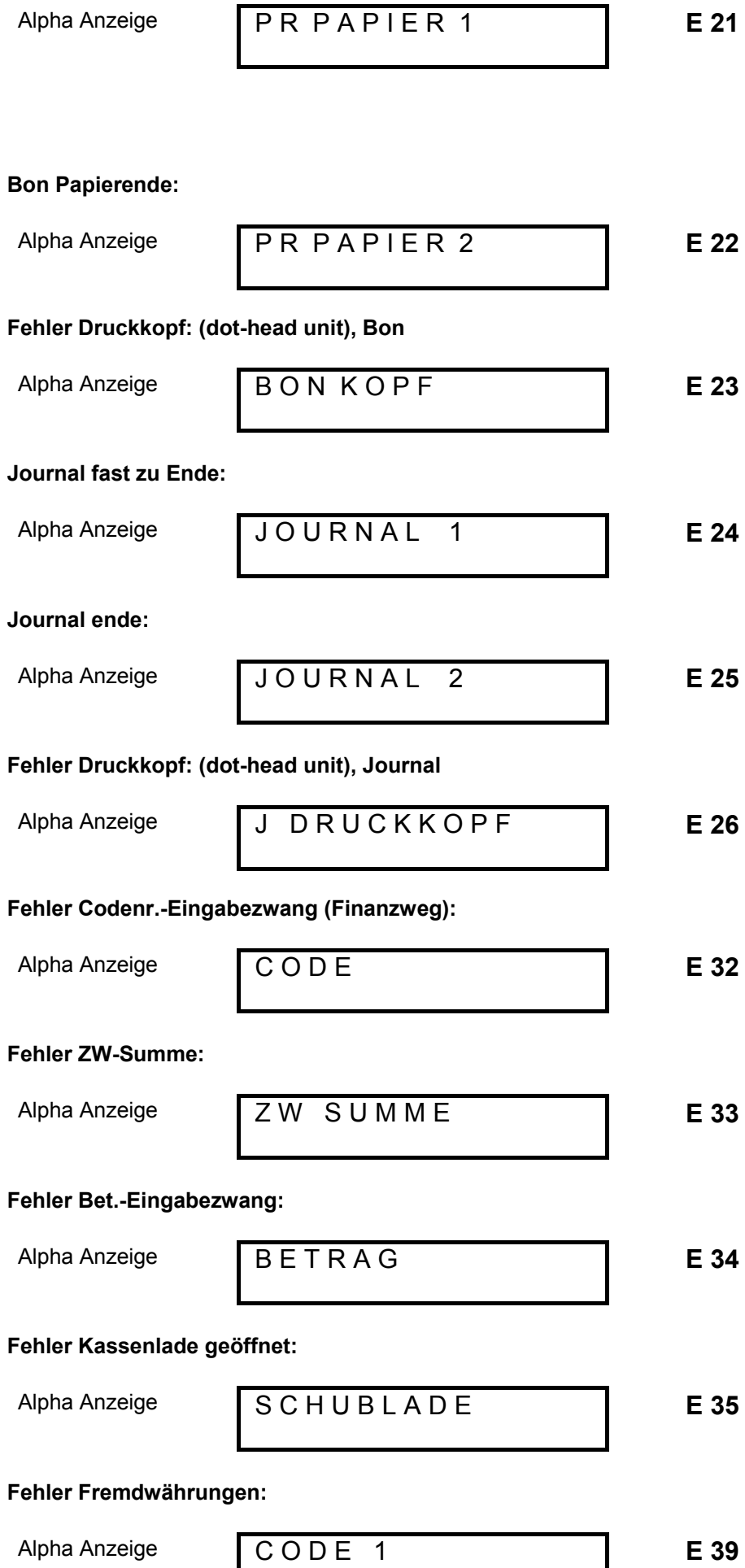

Rechnungspositionen - nur zwei stehen frei: (Tisch)

Alpha Anzeige

 $N O CH 2$ 

-**E 40** 

Rechnungspositionen - nur eine steht frei: (Tisch)

Alpha Anzeige

 $N$  O C H  $1$ 

-**E 41** 

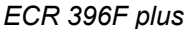

 *ECR 396F plus \_\_\_\_\_\_\_\_\_\_\_\_\_\_\_\_\_\_\_\_\_\_\_\_\_\_\_ Bedienungsanleitung \_\_\_\_\_\_\_\_\_\_\_\_\_\_\_\_\_\_\_\_\_\_\_\_\_\_\_\_\_\_\_\_\_\_\_\_*

 *Seite 39*

**Rechnung voll (Position erfasst): (Tisch)** 

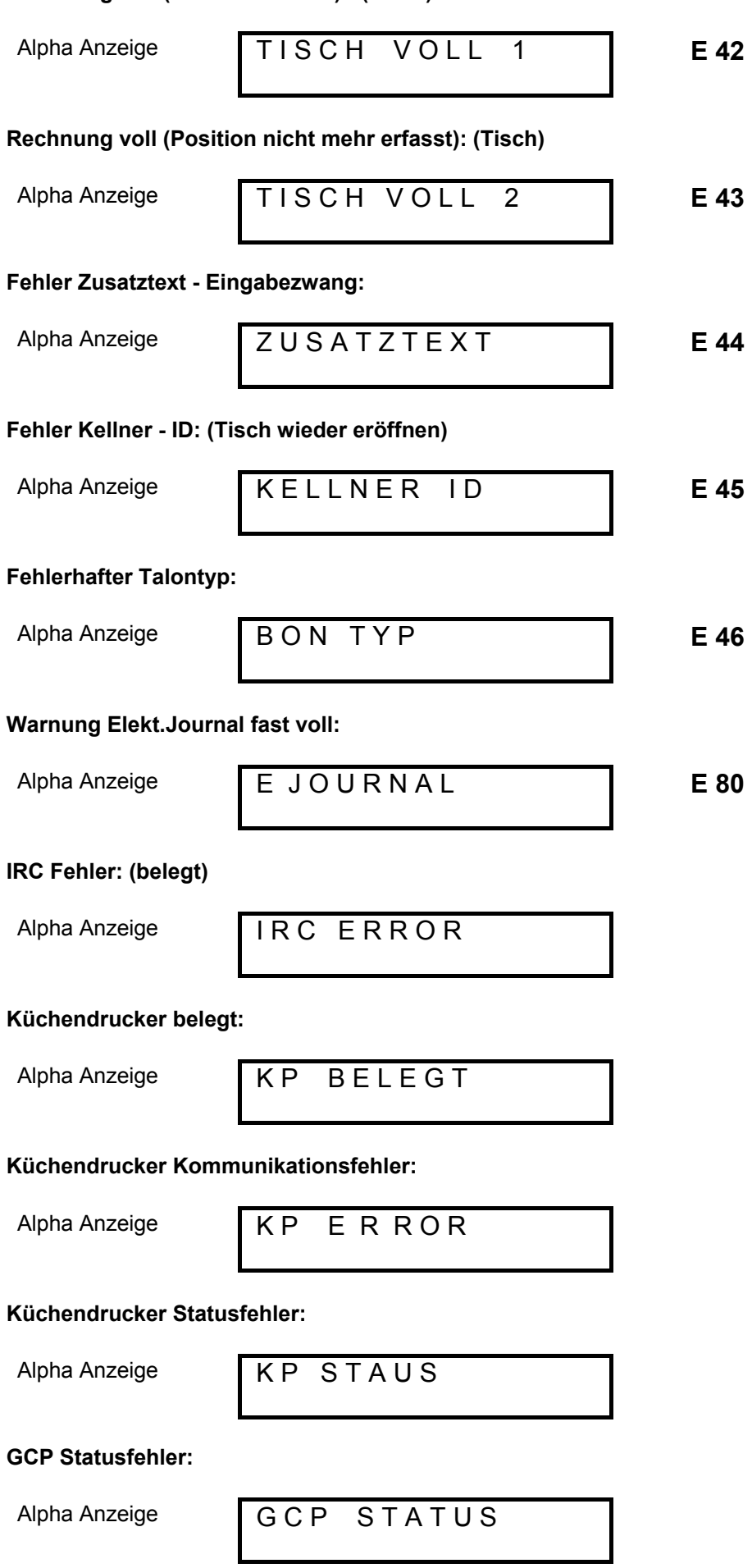

### **GCP Kommunikationsfehler:**

Alpha Anzeige

G C P E R R O R

## **10. TRAININGSMODUS**

Die Betriebsart "TRAINING" dient der Übung von Kassentransaktionen. Benutzen Sie hierzu den Kellnerschlüssel #16.

## **11. ANSCHLIEßBARE PERIPHERIEGERÄTE. SOFTWAREAUFRÜSTUNG**

An der Kasse können folgende Peripheriegeräte angeschlossen werden:

- x Personalcomputer für den On-line Betrieb und zur Programmierung der Kasse über PC
- x Küchendrucker für den Druck von Bestellungen an die Küche
- x Modem für die Fernkommunikation mit der Kasse (in Vorbereitung)
- x Barcodeleser für das Arbeiten mit Waren, die mit Barcodes versehen sind
- GCP für den Druck von Rechnungen auf Vordrucken

#### **Für diese Kassen bieten wir folgende PC-Programme an:**

- x **SERD Helper:** PC-Programm, das zum bequemen programmieren der Kasse bestimmt ist. Es ermöglicht die Warengruppen, PLUs, Hautgruppen etc. zu programmieren. Von der Kasse können alle Nachrichten einschl. des elektronischen Journals eingelesen und auf dem PC gespeichert werden. Nicht zuletzt besteht der Vorteil in der Online-Verfolgung des Gesamtumsatzes, der Detailverkäufe an der Kasse und Detailverkäufe von max. 20 ausgewählten PLUs.
- x **SERD Manager:** PC-Programm, das zum bequemen programmieren der Kasse bestimmt ist. Es ermöglicht, sämtliche Programmsektionen der Kasse einschl. des ganzen Systembereichs zu programmieren. Von der Kasse können alle Nachrichten einschl. des elektronischen Journals eingelesen und auf dem PC gespeichert werden. Nicht zuletzt besteht der Vorteil in der Online-Verfolgung des Gesamtumsatzes, der Detailabgaben an der Kasse und Detailabgaben von max. 20 ausgewählten PLUs.

Weitere Details sind auf unserer Internetseiten http://www.serd.de zu finden oder bei Ihrem Kassenhändler zu erfragen.

Fa. Olympia Business Systems Vertrieb behält sich inhaltliche und technische Änderungen vor. Alle angegebenen Daten sind lediglich Nominalwerte. Die beschriebenen Ausstattungen und Optionen können je nach den länderspezifischen Anforderungen unterschiedlich sein.

**Olympia Business Systems Vertriebs GmbH**

 Weg Zum Wasserwerk 10, 45525 Hattingen Tel: +49 (0) 2324 680-315 Fax: +49 (0) 2324 680-399

olympia@olympia-vertrieb.de, http://www.olympia-vertrieb.de